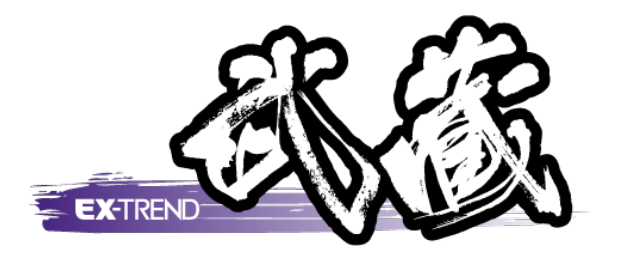

# アルバム作成 (台帳表示)

本書では[写真管理]の解説例として、写真を取り込み、 写真情報を入力してアルバムを作成するという 一連の流れを、台帳表示で解説しています。

※解説内容がオプションプログラムの説明である<br>- 場合がちります デファイギャい 場合があります。ご了承ください。

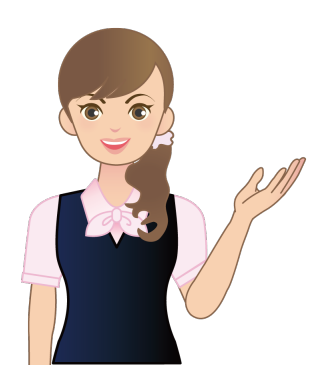

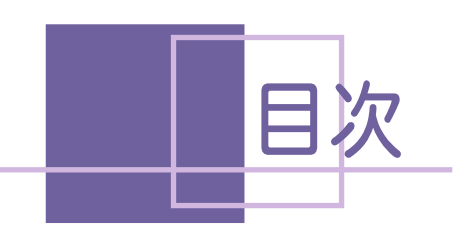

アルバム作成 (台帳表示)

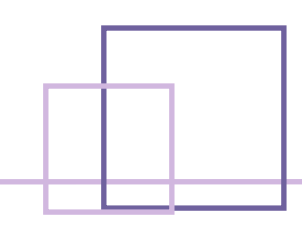

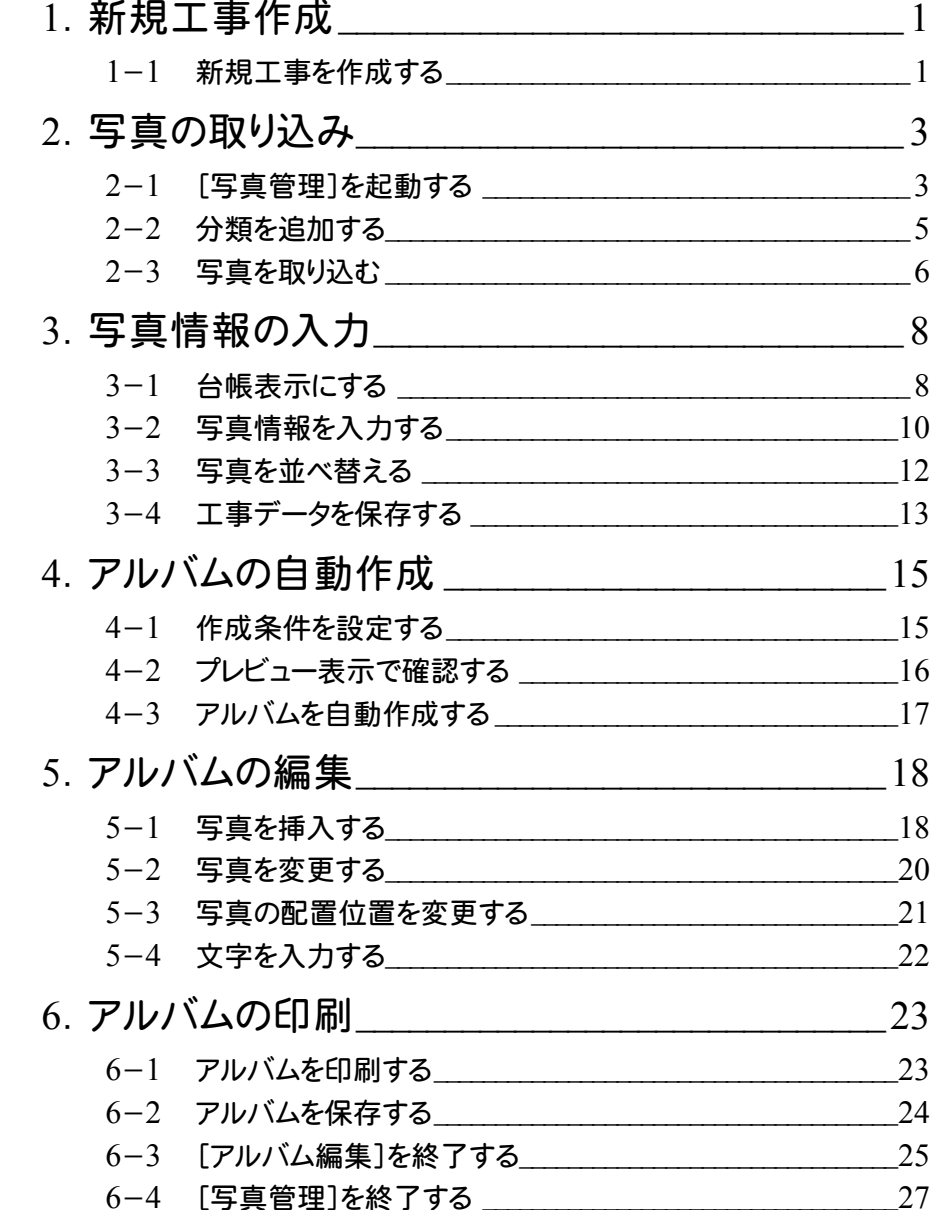

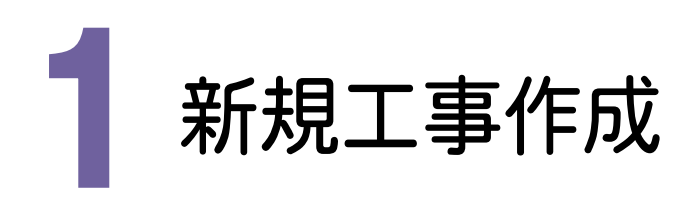

[EX-TREND武蔵 インデックス]を起動して、新規に工事を作成してみましょう。

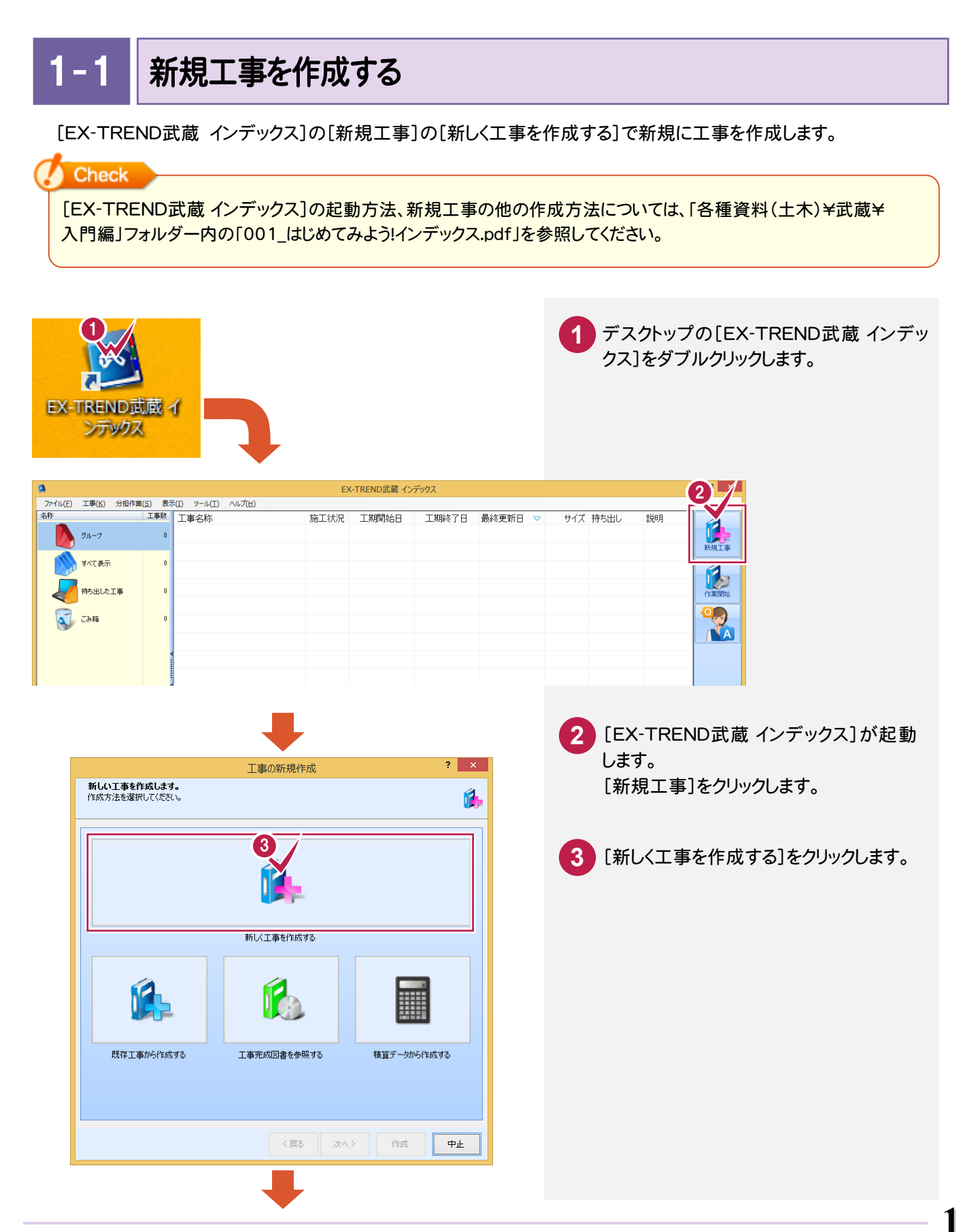

#### → 1. 新規工事作成

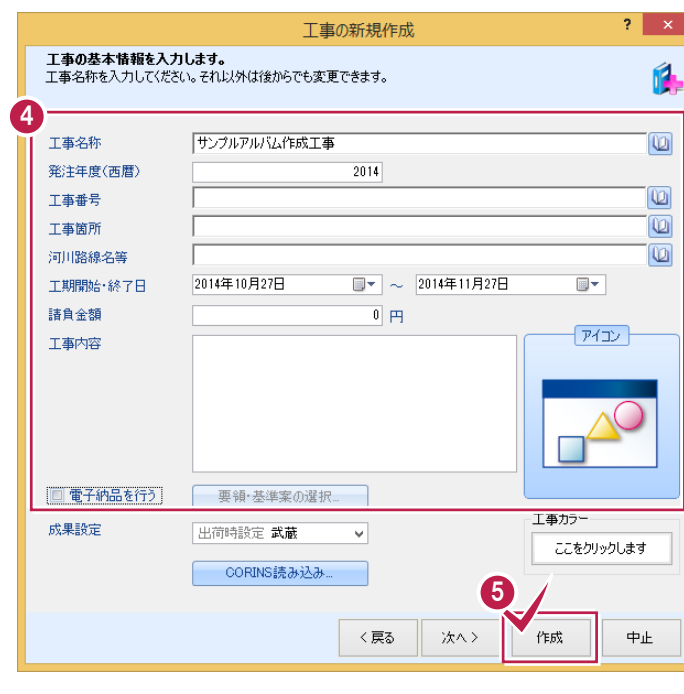

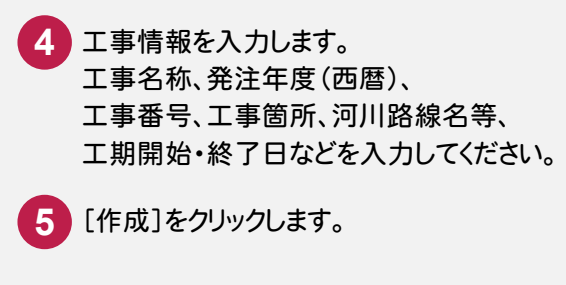

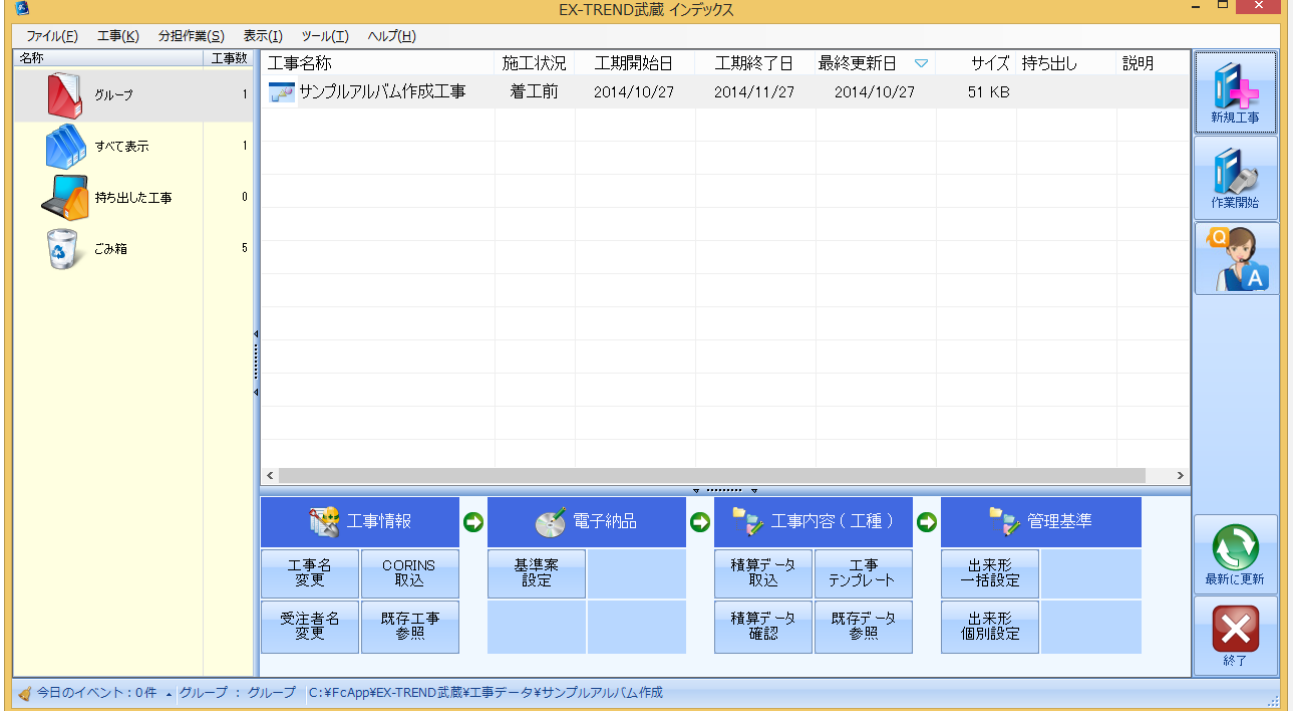

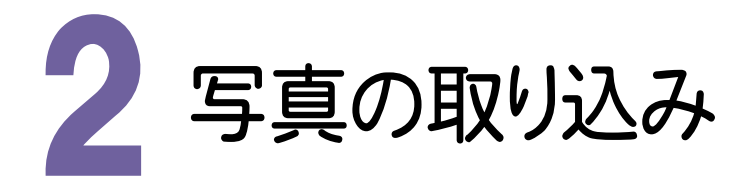

[写真管理]を起動して、写真を取り込んでみましょう。

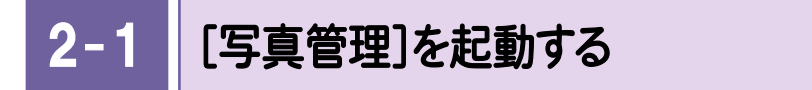

操作例では、EXーTREND武蔵 インデックスの[武蔵データ]から[写真管理]を起動します。

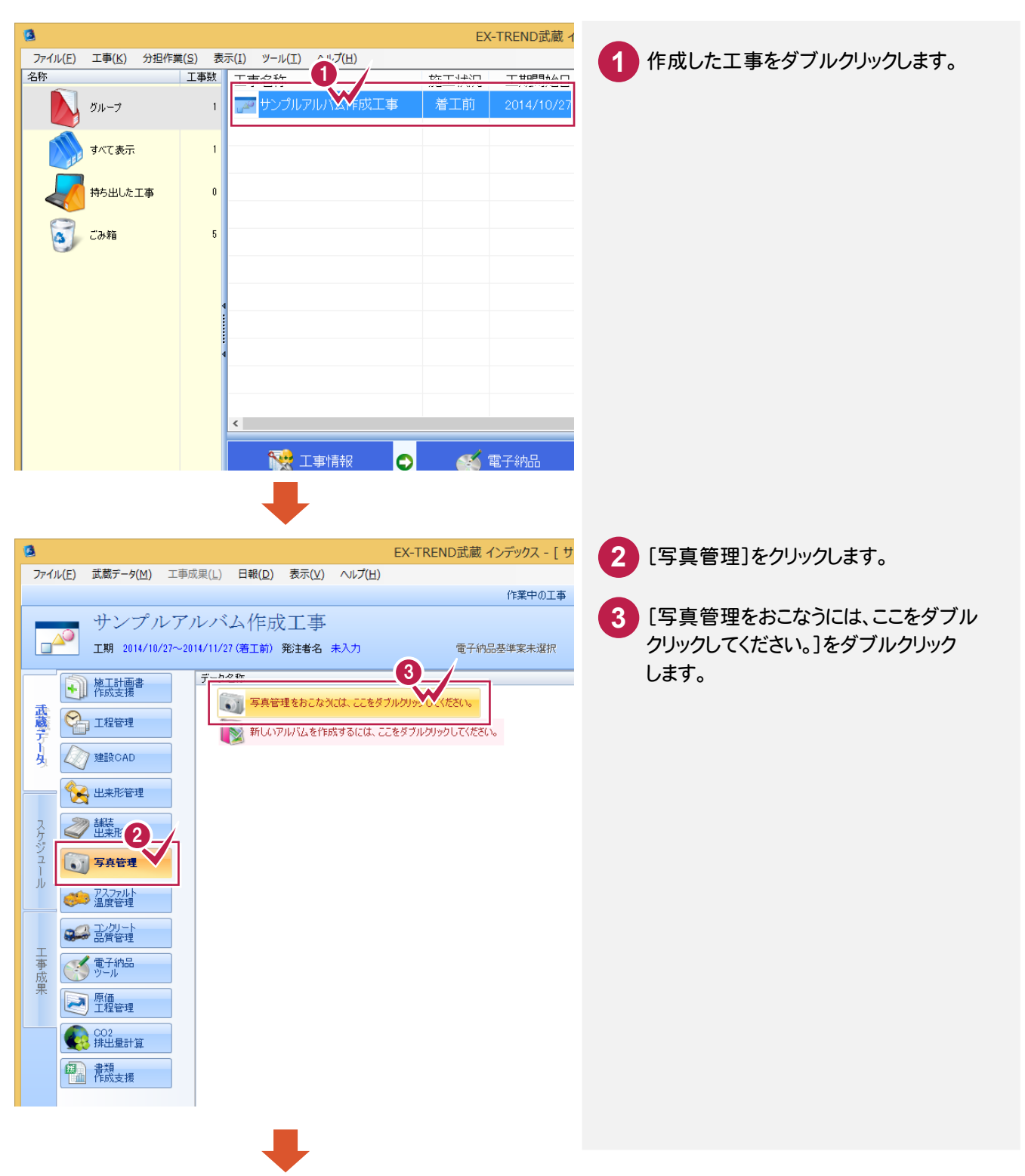

→ 2. 写真の取り込み

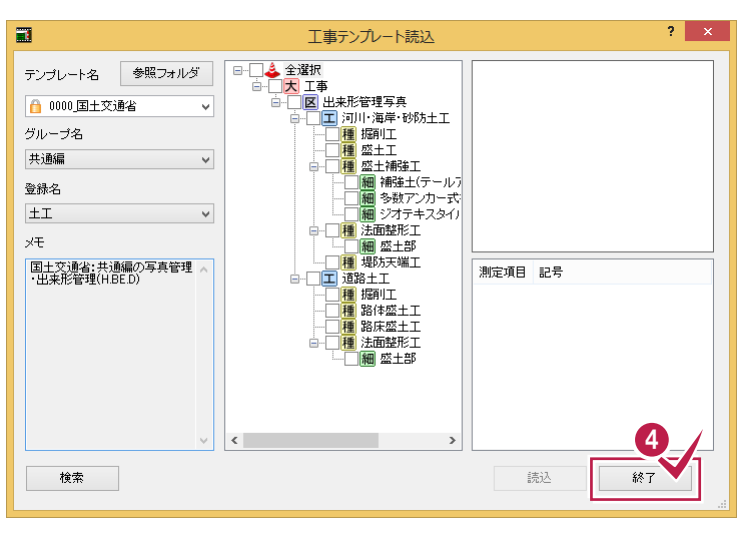

操作例では、分類を読み込まないので、 [終了]をクリックします。 **4**

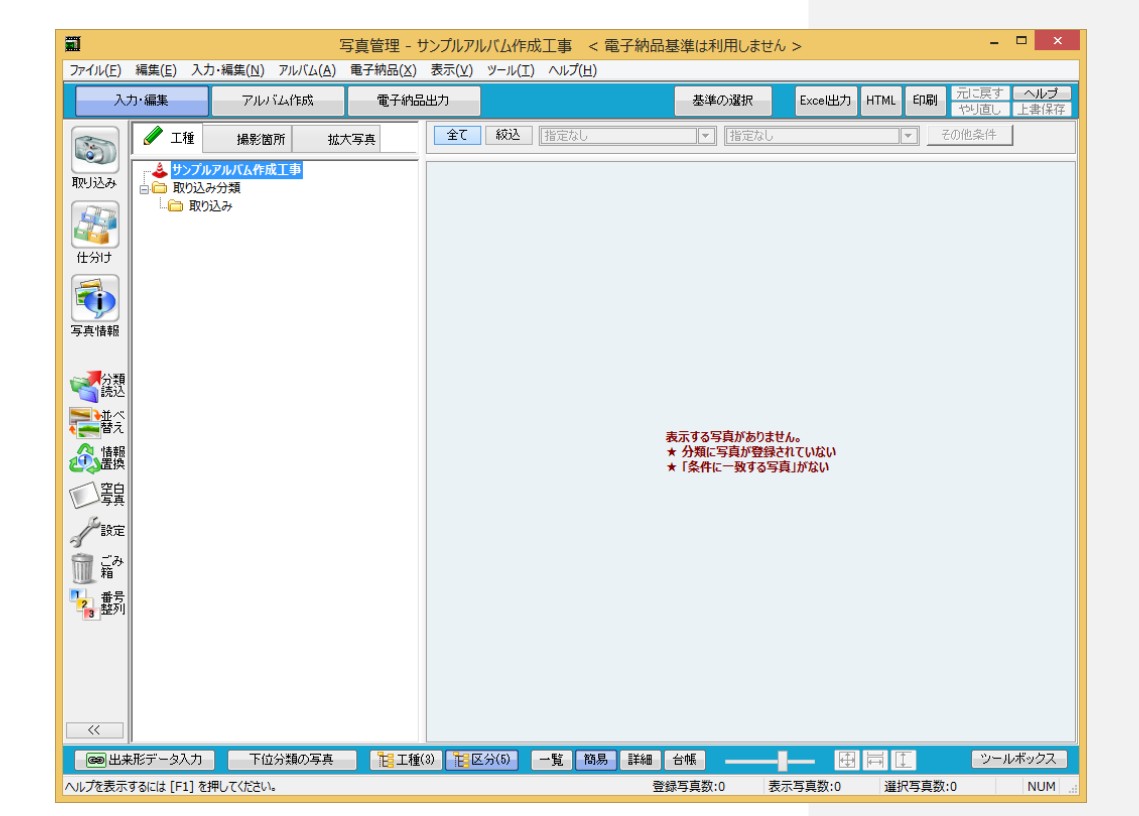

 $2 - 2$ 分類を追加する

分類を追加します。

操作例では、写真-大分類(工事)、写真区分(出来形管理写真)を追加します。

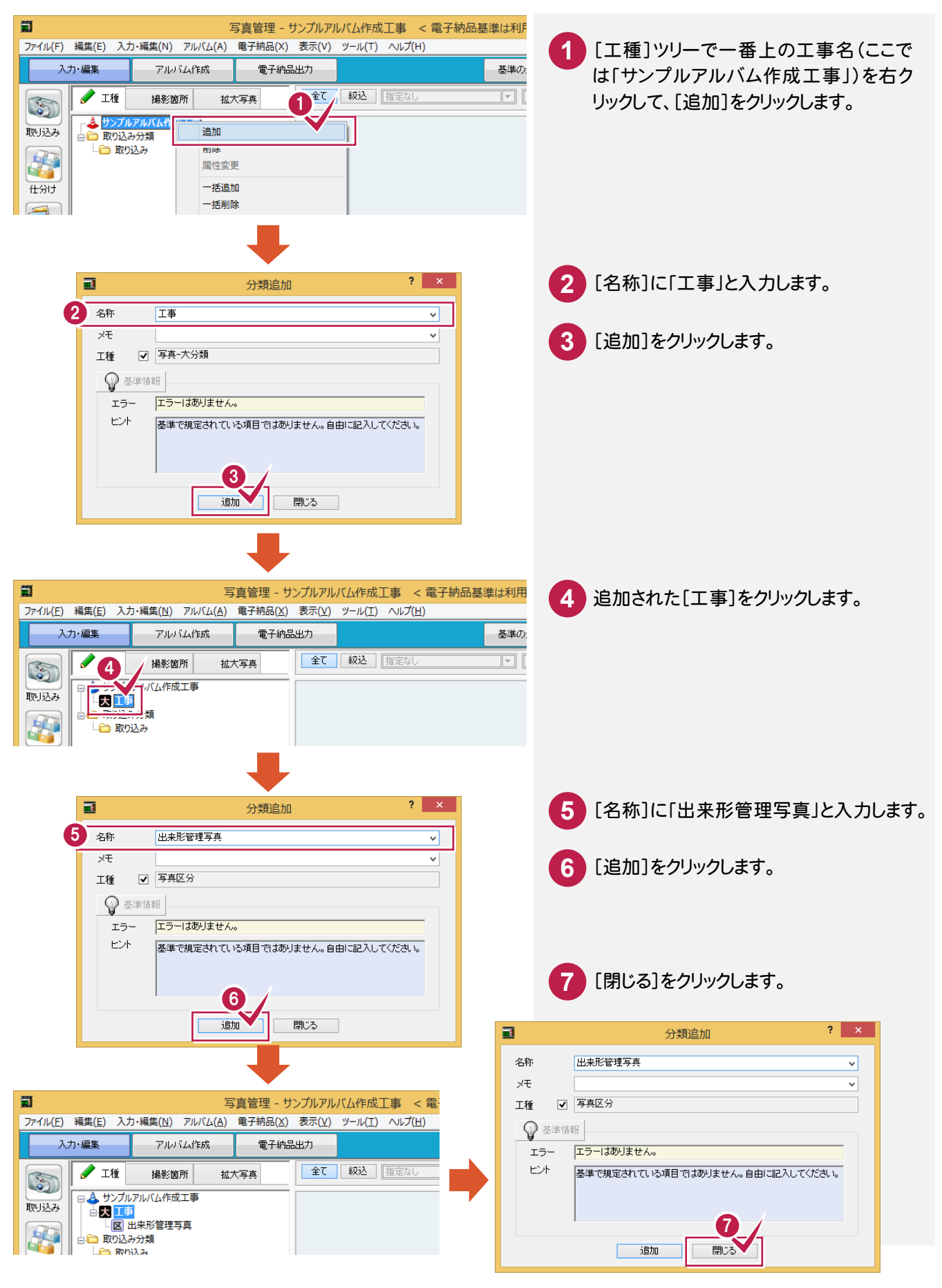

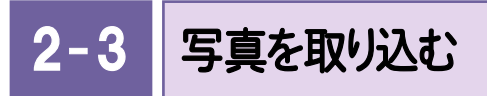

#### 写真を取り込みます。

操作例では、フォルダーにファイルで保存されている写真をエクスプローラーからドラッグ&ドロップで取り込みます。 コンピュータに接続した機器から取り込むこともできます。

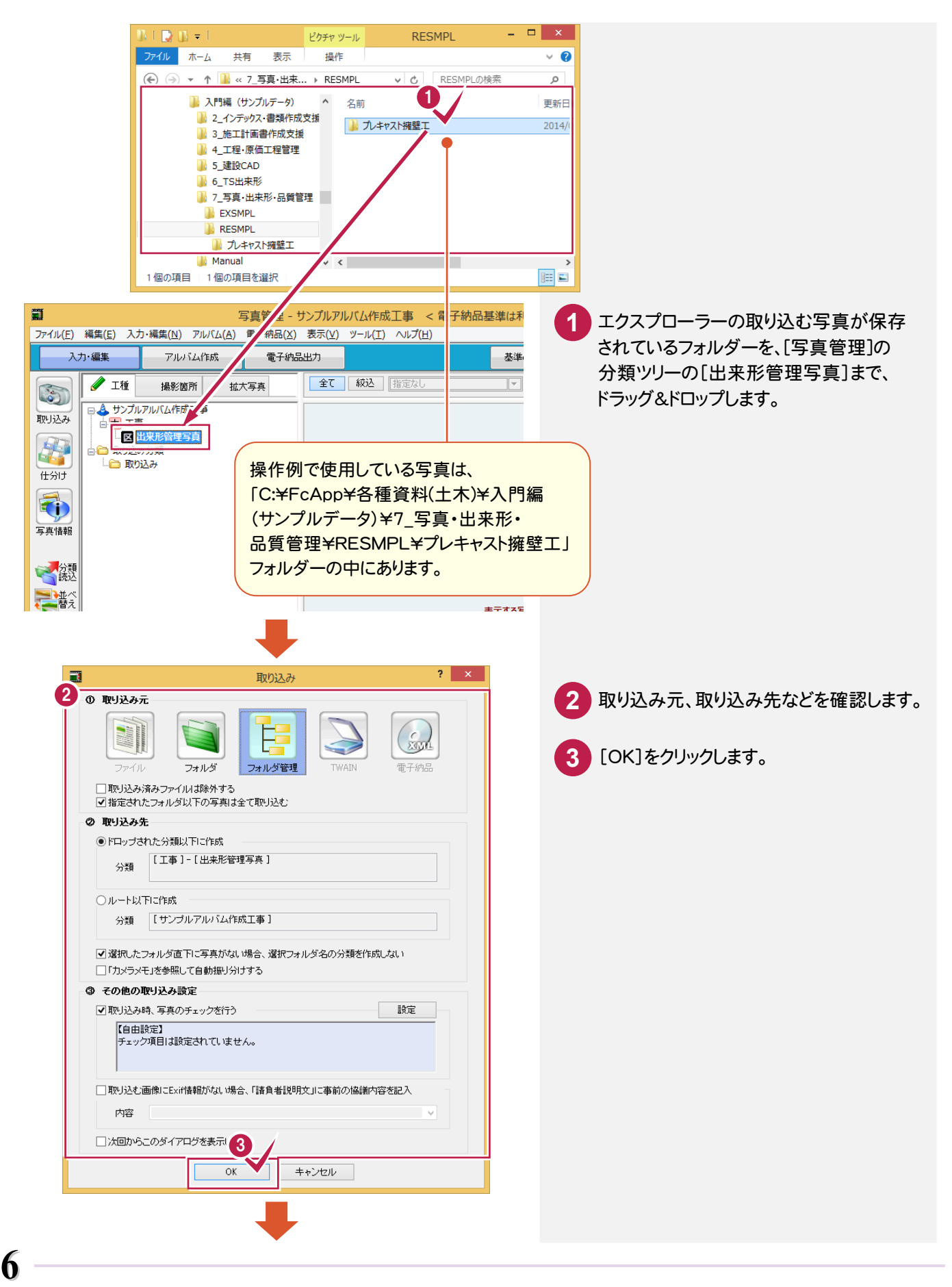

2. 写真の取り込み ●

**4** [OK]をクリックします。

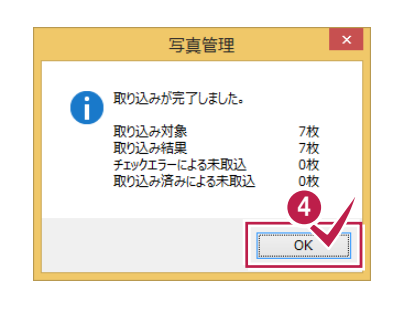

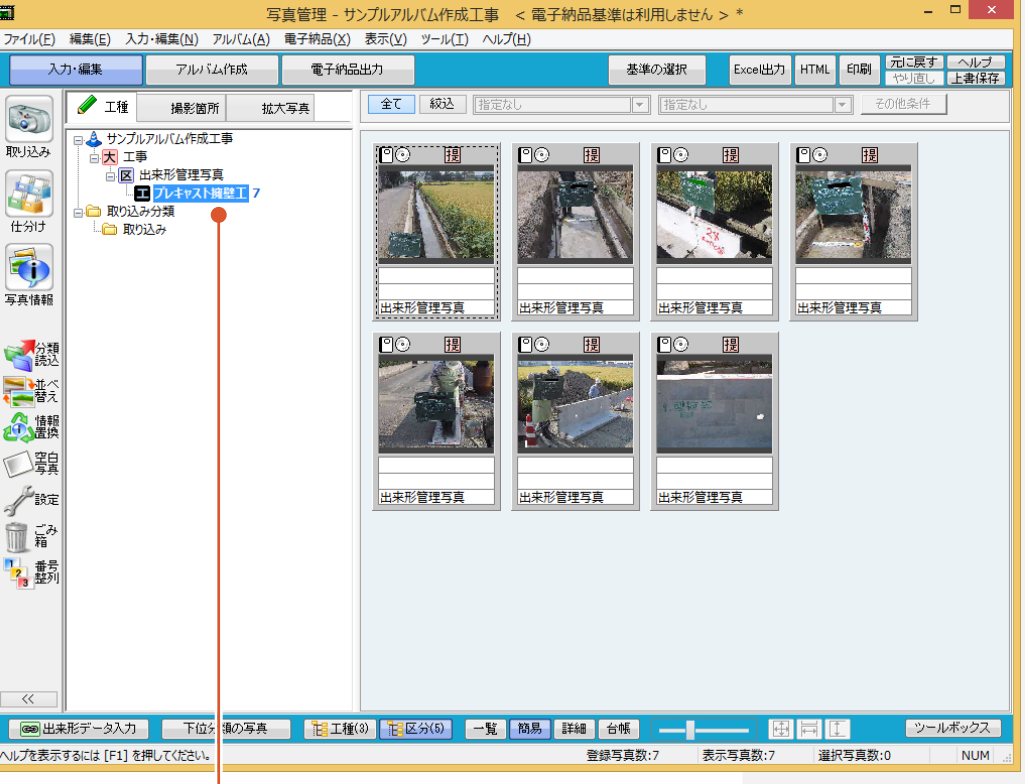

「出来形管理写真」の下層に「プレキャスト擁壁工」が 作成されて、写真が取り込まれます。

**––→ 3. 写真情報の入力** 

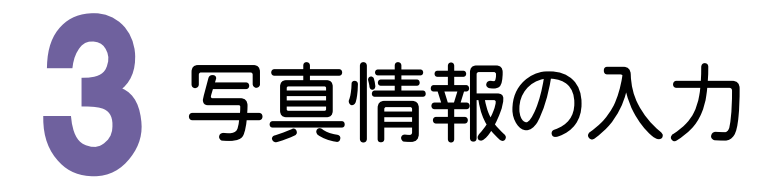

写真情報を入力してみましょう。 操作例では、台帳表示にして写真情報を入力してみましょう。

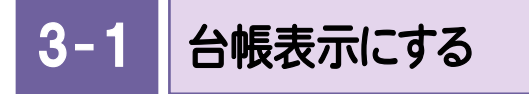

写真を台帳表示にします。

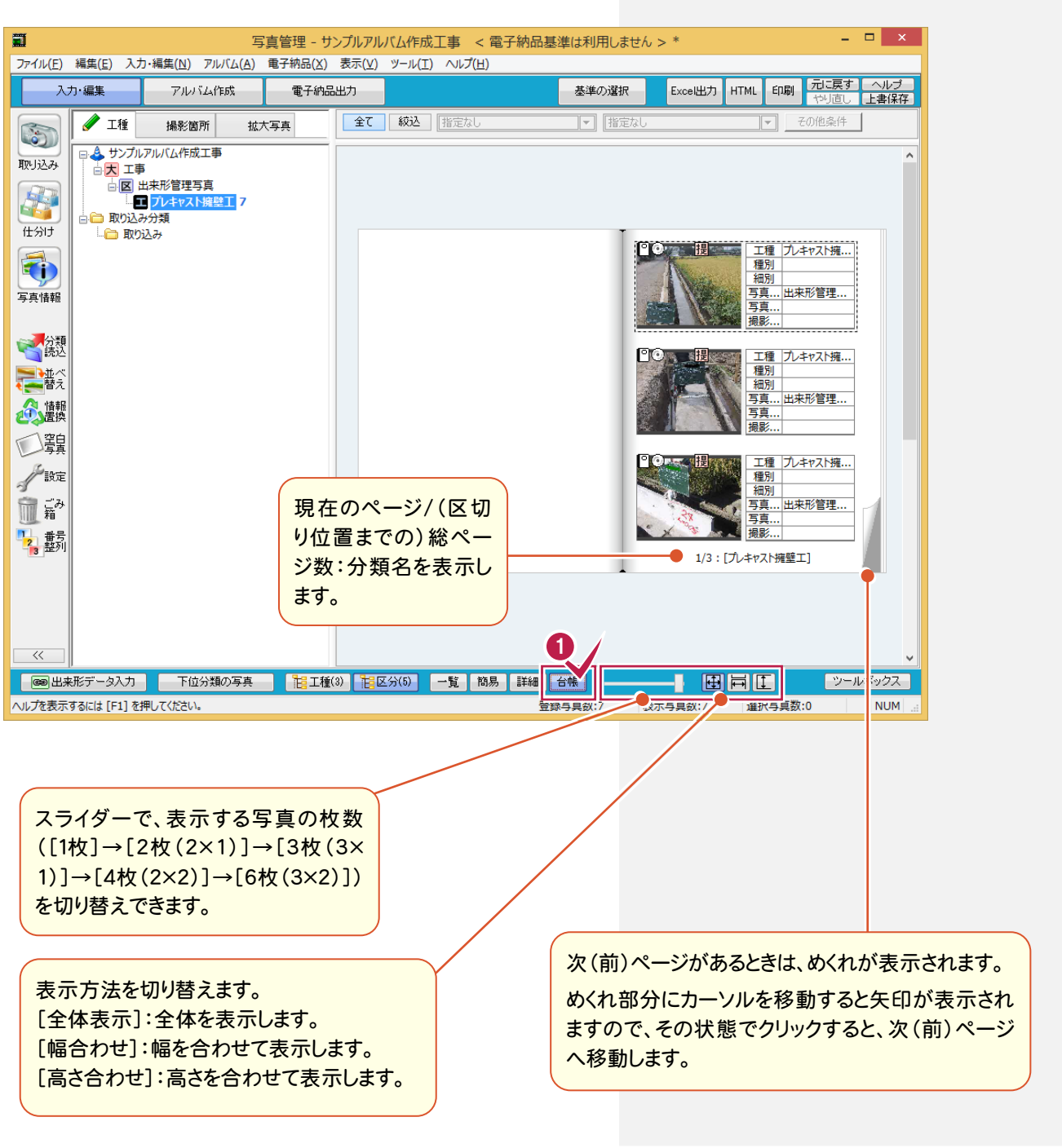

**1** [台帳]をクリックします。

3. 写真情報の入力●

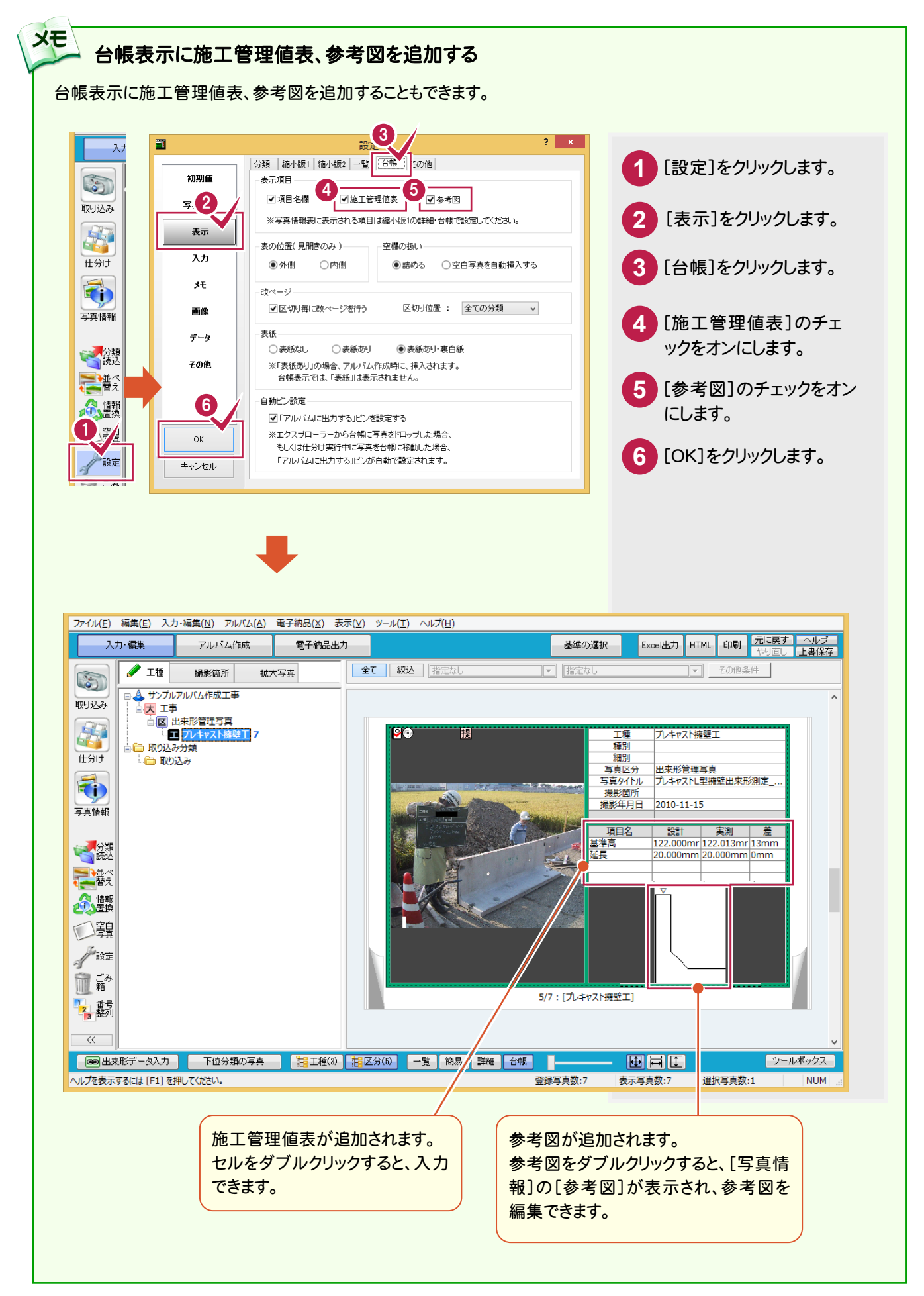

**9**

● 3. 写真情報の入力

## $3 -$ 写真情報を入力する

写真情報を入力します。操作例では1枚表示に切り替えて、写真タイトルを入力します。

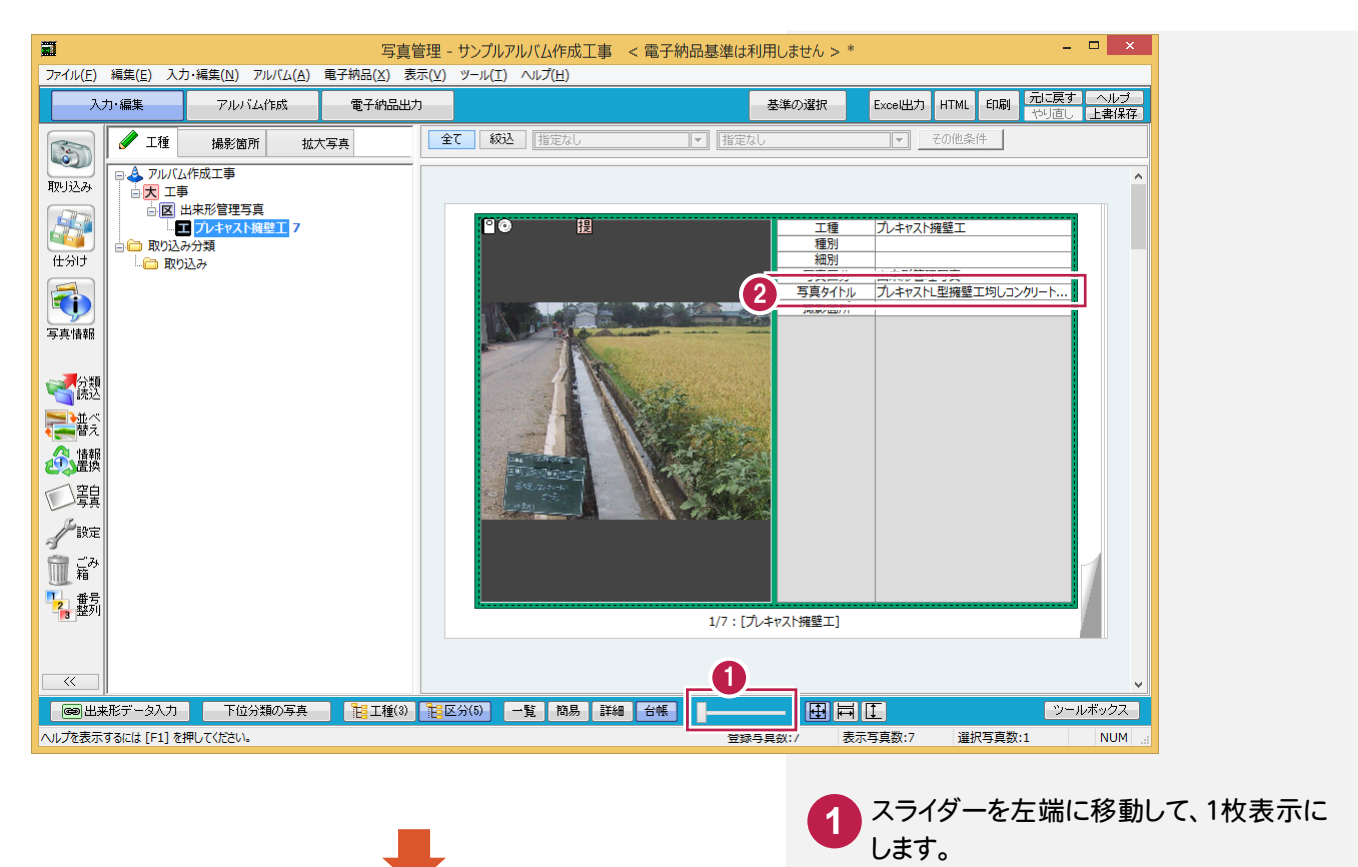

写真タイトルを入力します。操作例では、 「プレキャストL型擁壁工均しコンクリート 出来形測定\_0002」と入力します。

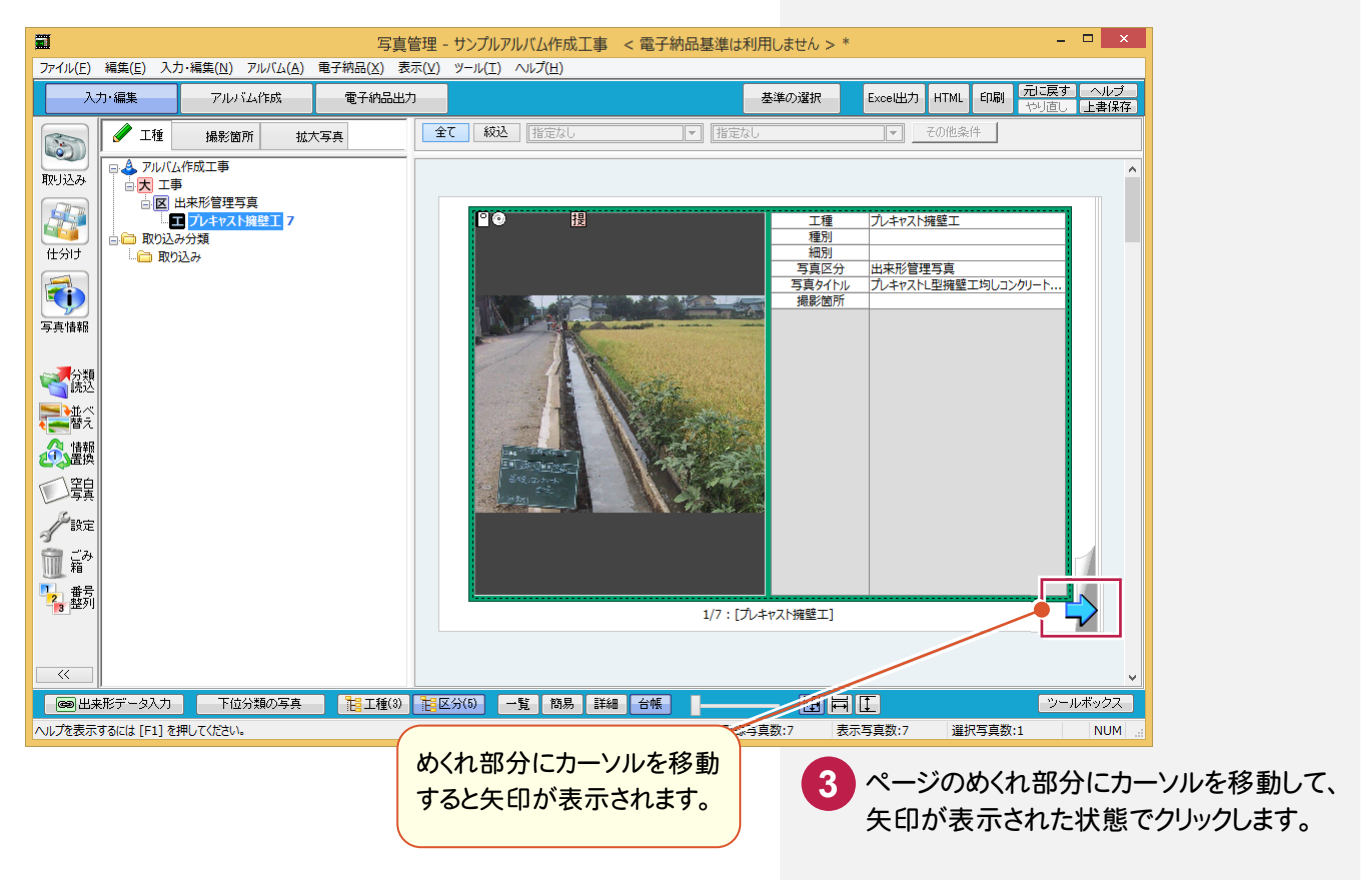

**2**

3. 写真情報の入力●

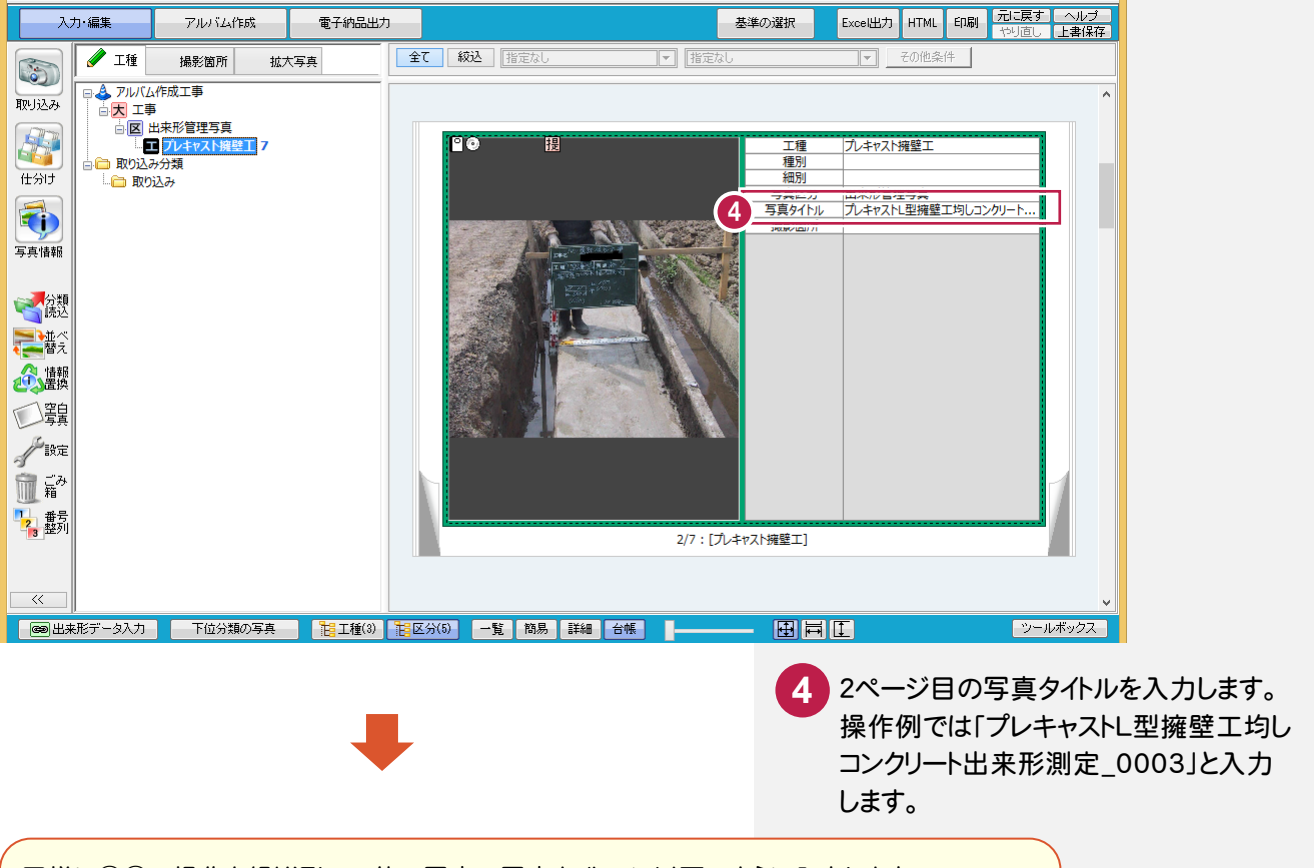

同様に③④の操作を繰り返して、他の写真の写真タイトルに以下のように入力します。

IMG 0006.JPG : 写真タイトル「プレキャストL型擁壁出来形測定 0005」 IMG\_0007.JPG : 写真タイトル「プレキャストL型擁壁工均レコンクリート出来形測定\_0001」 IMG 0008.JPG : 写真タイトル「プレキャストL型擁壁出来形測定 0001」 IMG 0009.JPG : 写真タイトル「プレキャストL型擁壁出来形測定\_0002」 IMG 0010.JPG : 写真タイトル「プレキャストL型擁壁出来形測定 0003」

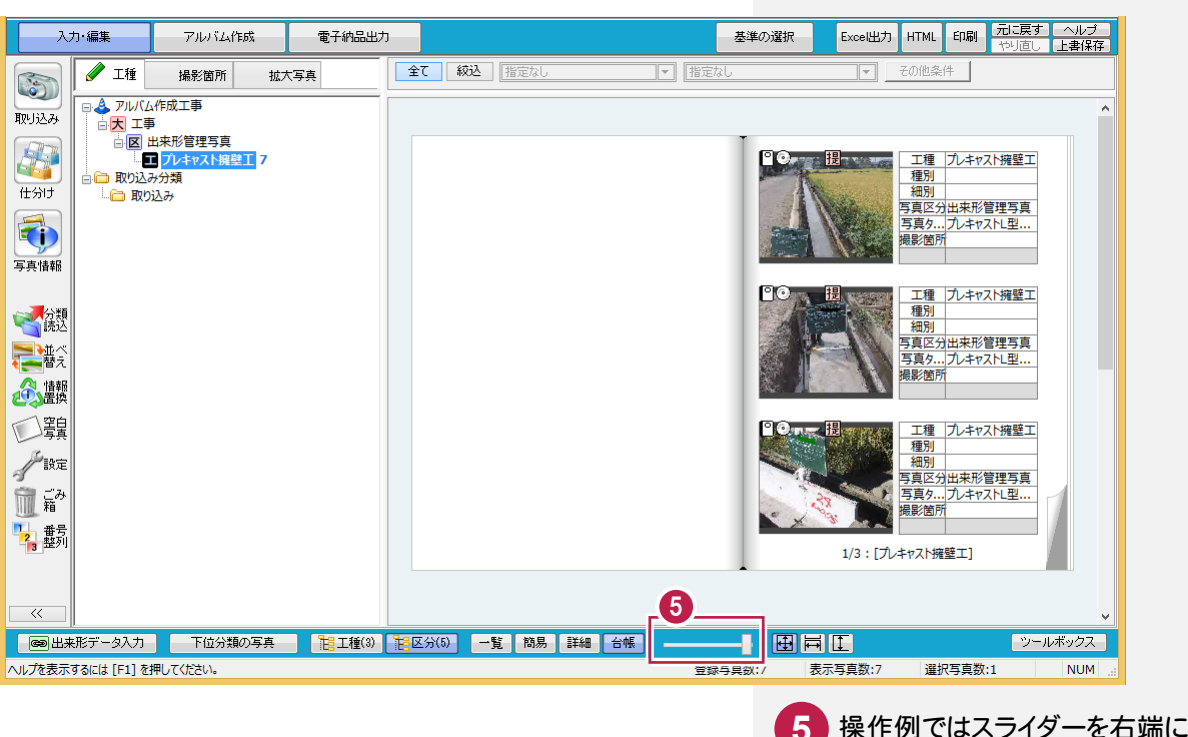

操作例ではスライダーを右端に移動して、 台帳表示を6枚(3×2)に戻します。

## 3- 3 写真を並べ替える

写真を並べ替えます。操作例では、写真タイトルを基準にして昇順に並べ替えます。

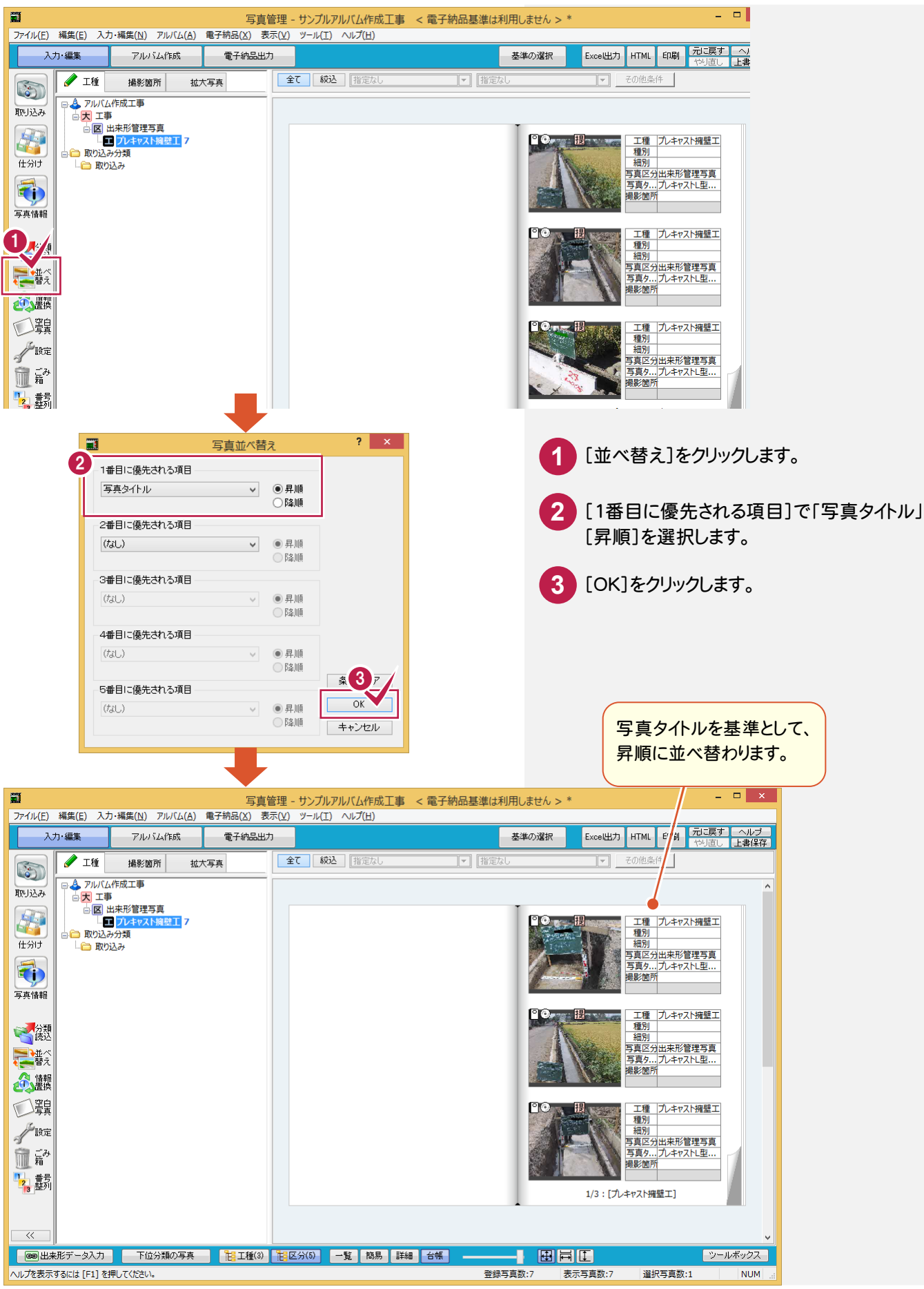

3. 写真情報の入力●

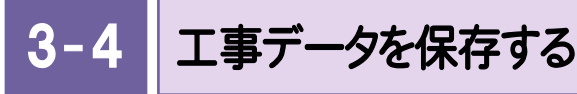

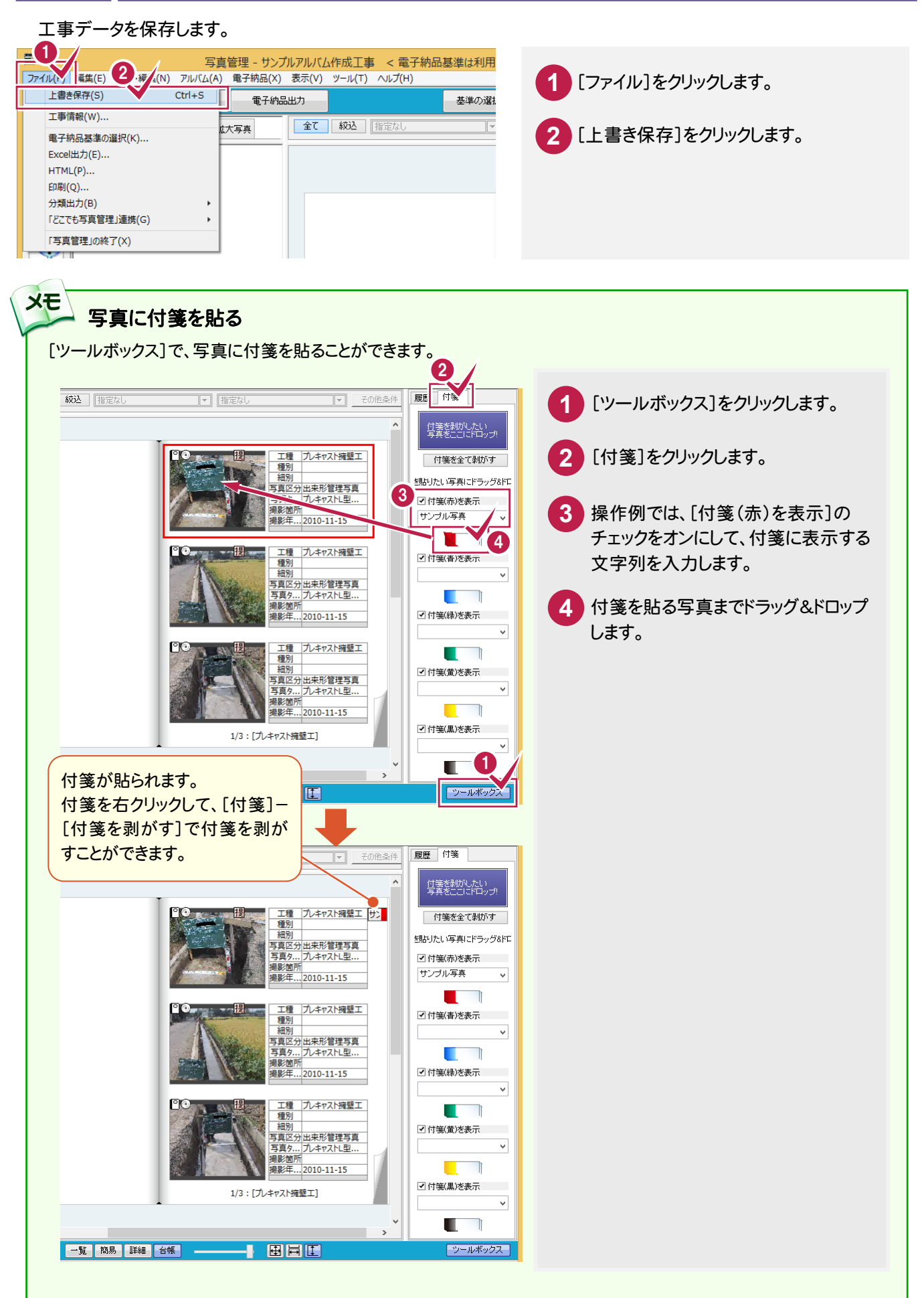

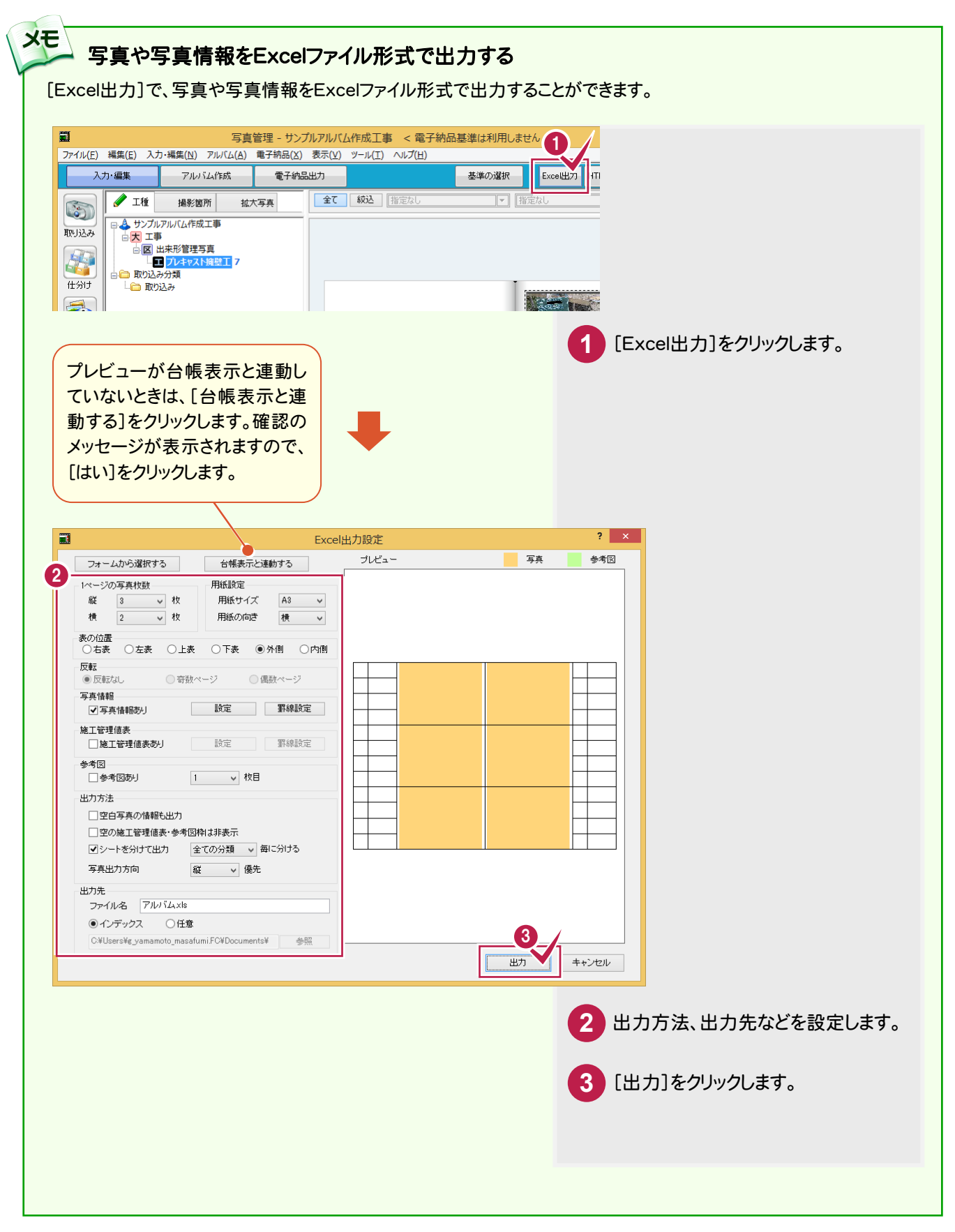

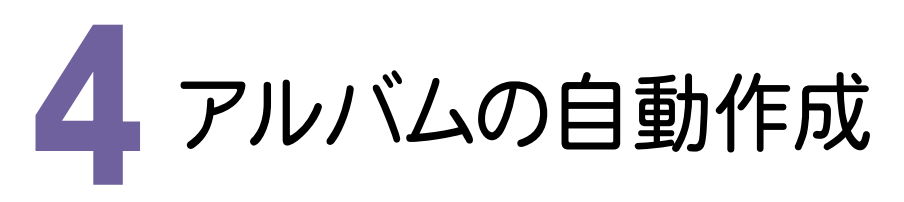

作成条件を設定して、アルバムを自動作成してみましょう。

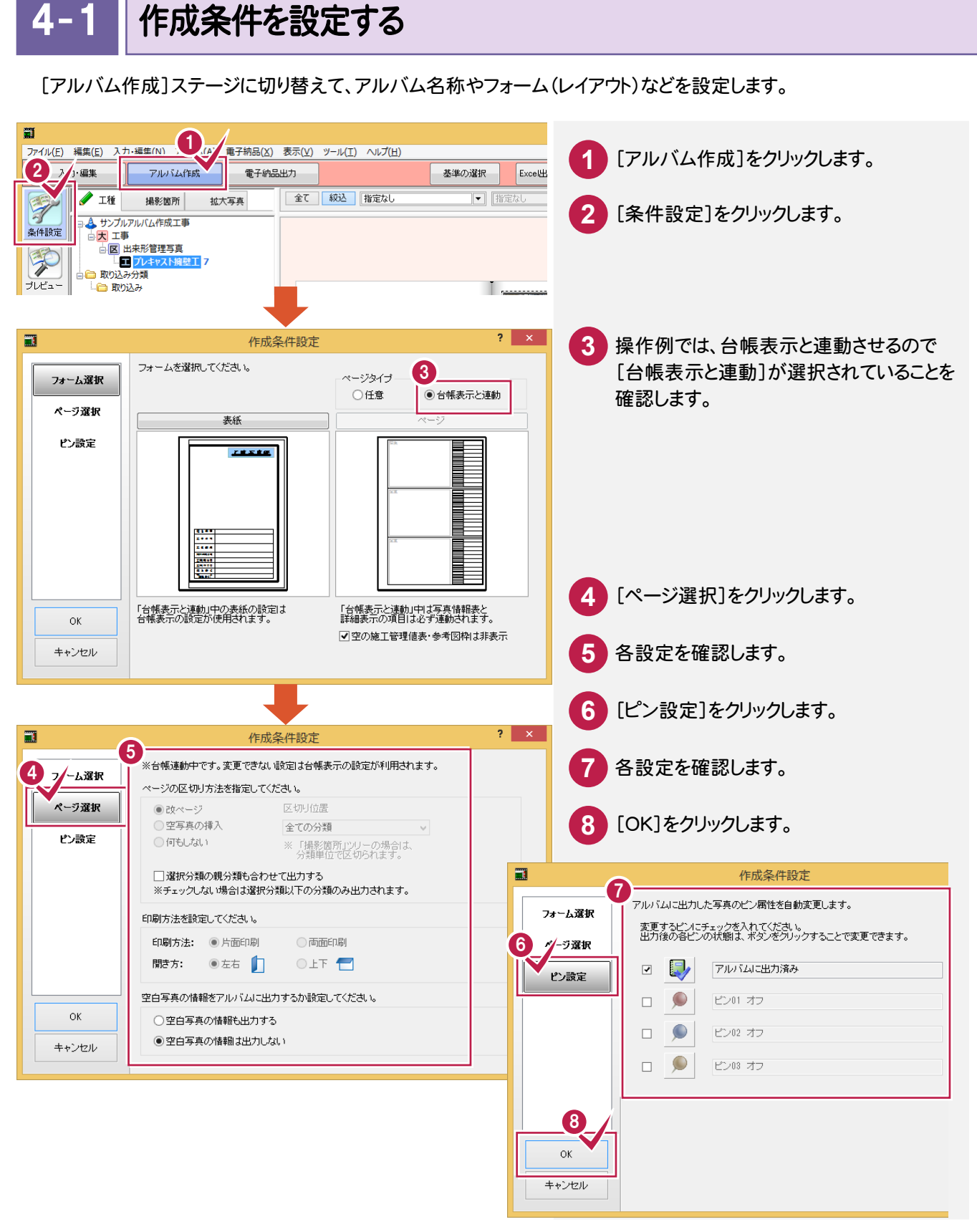

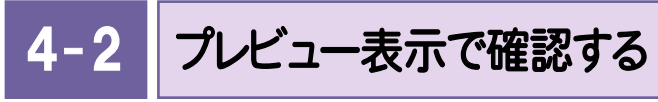

アルバムの作成前に、プレビュー表示で確認します。

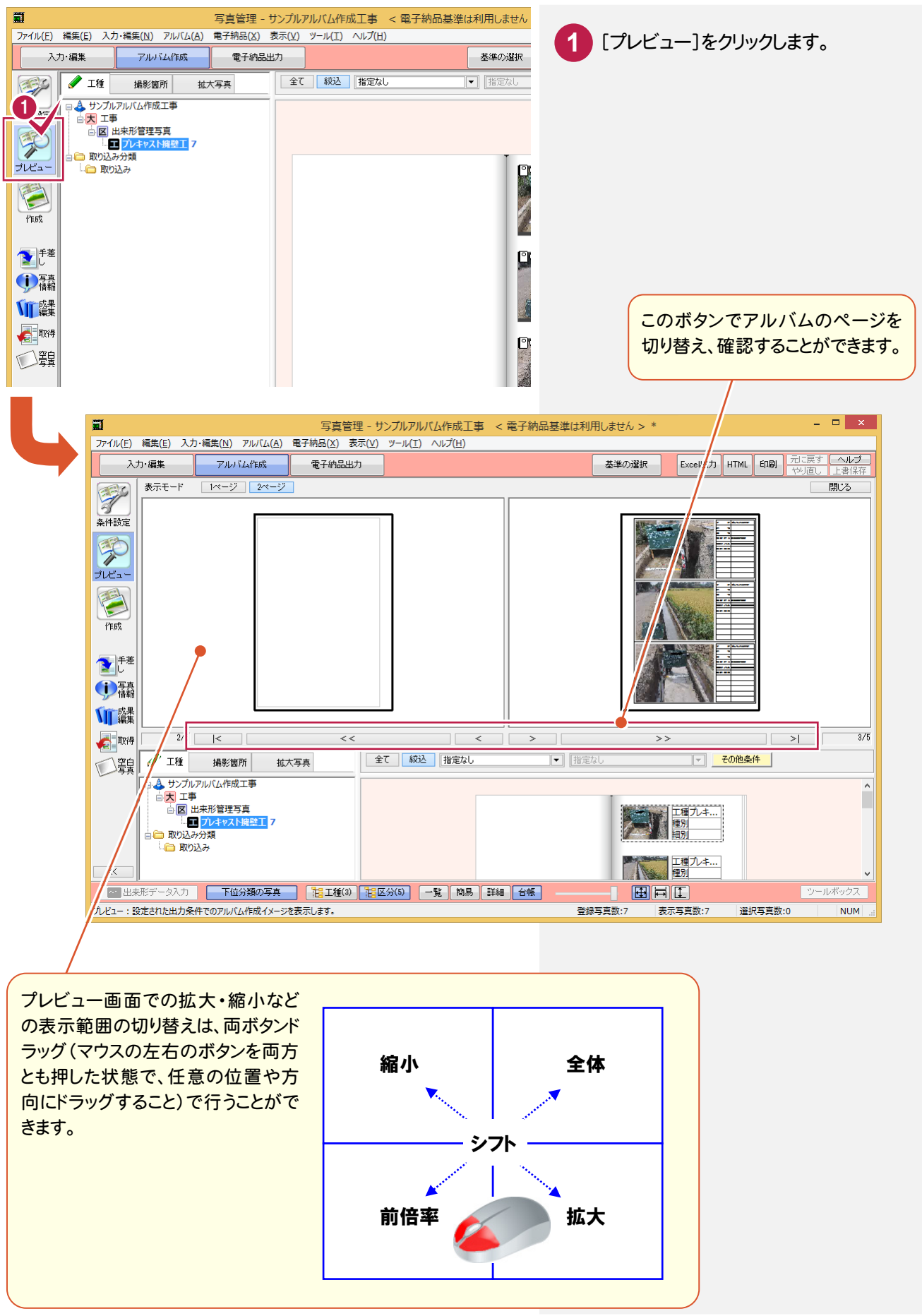

**16**

4. アルバムの自動作成 ●

 $4 - 3$ アルバムを自動作成する

アルバムを自動作成します。

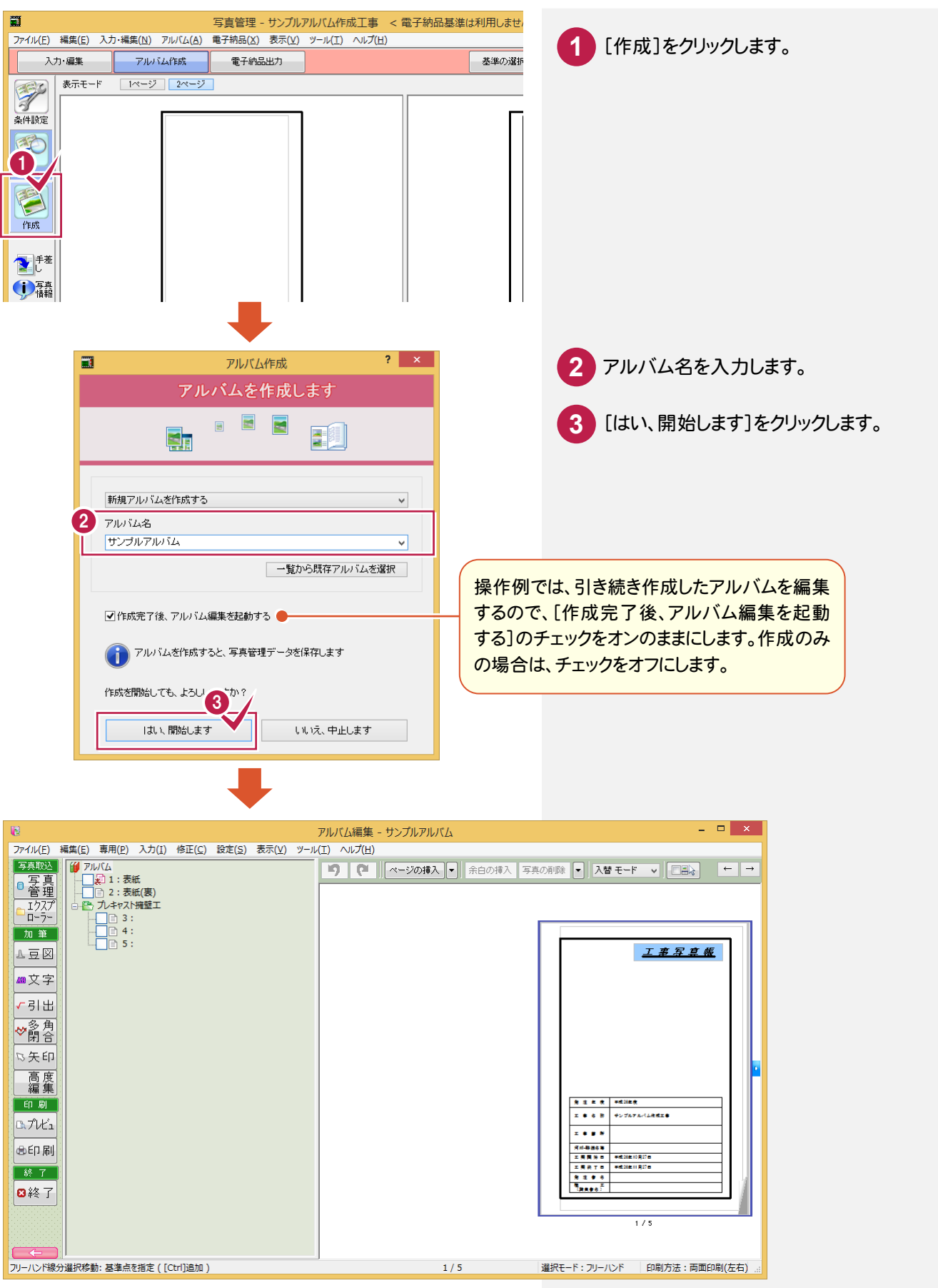

**→• 5. アルバムの編集** 

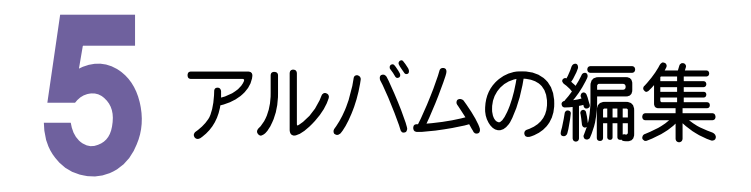

アルバムを編集してみましょう。 操作例では、編集の一部(写真の挿入・変更、文字の入力など)を紹介しています。

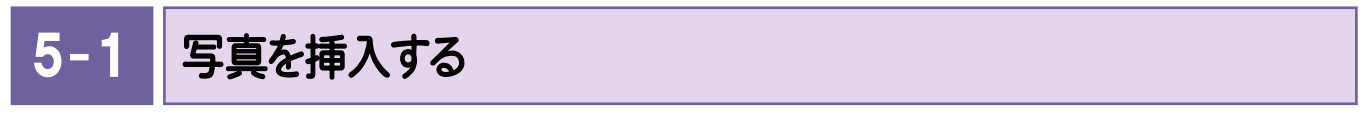

写真の間に写真を挿入します。操作例では、ページを切り替えて4ページ目に写真を挿入します。

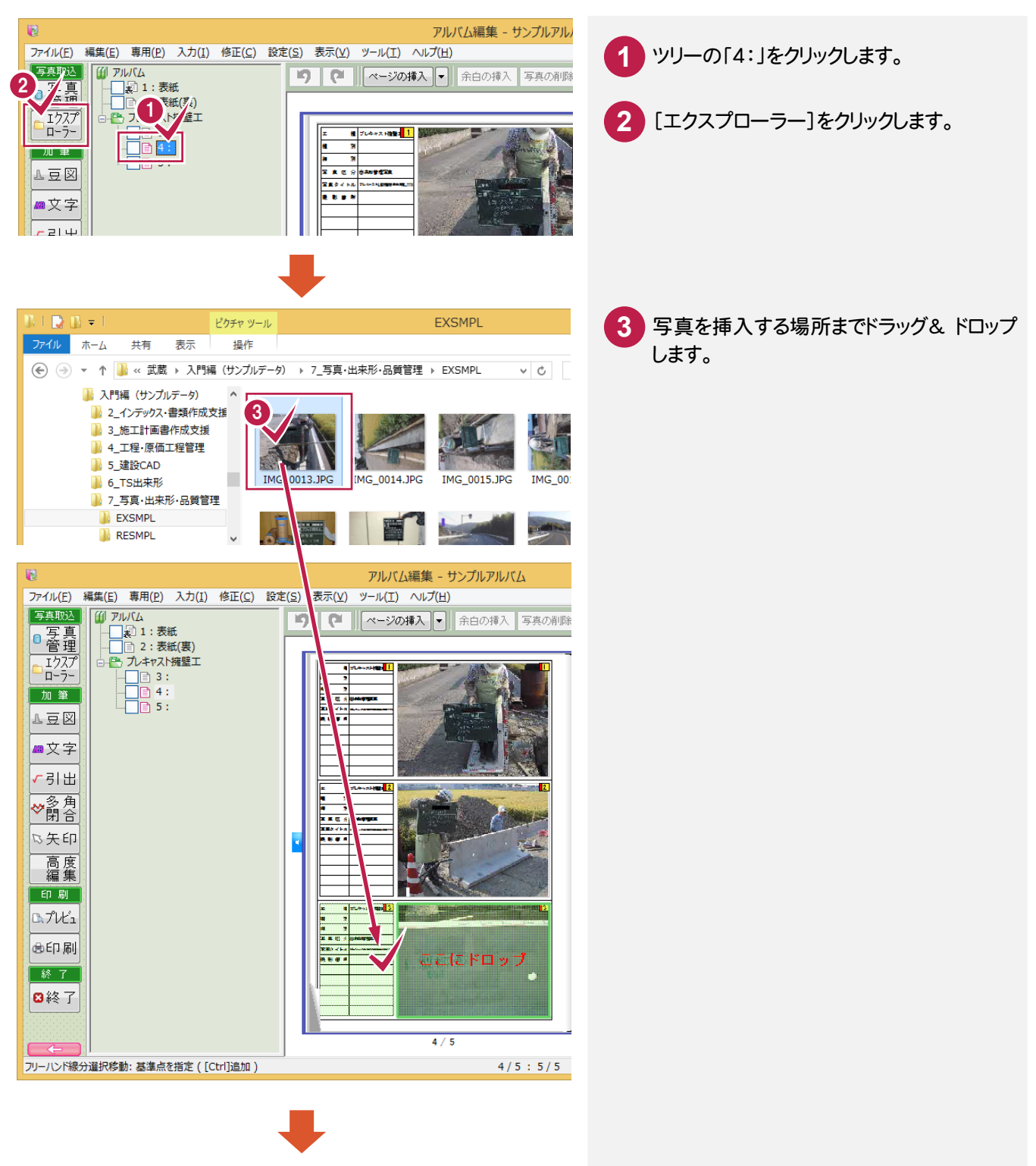

5. アルバムの編集 ●

**4** [挿入]をクリックします。

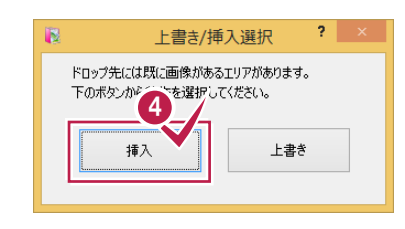

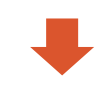

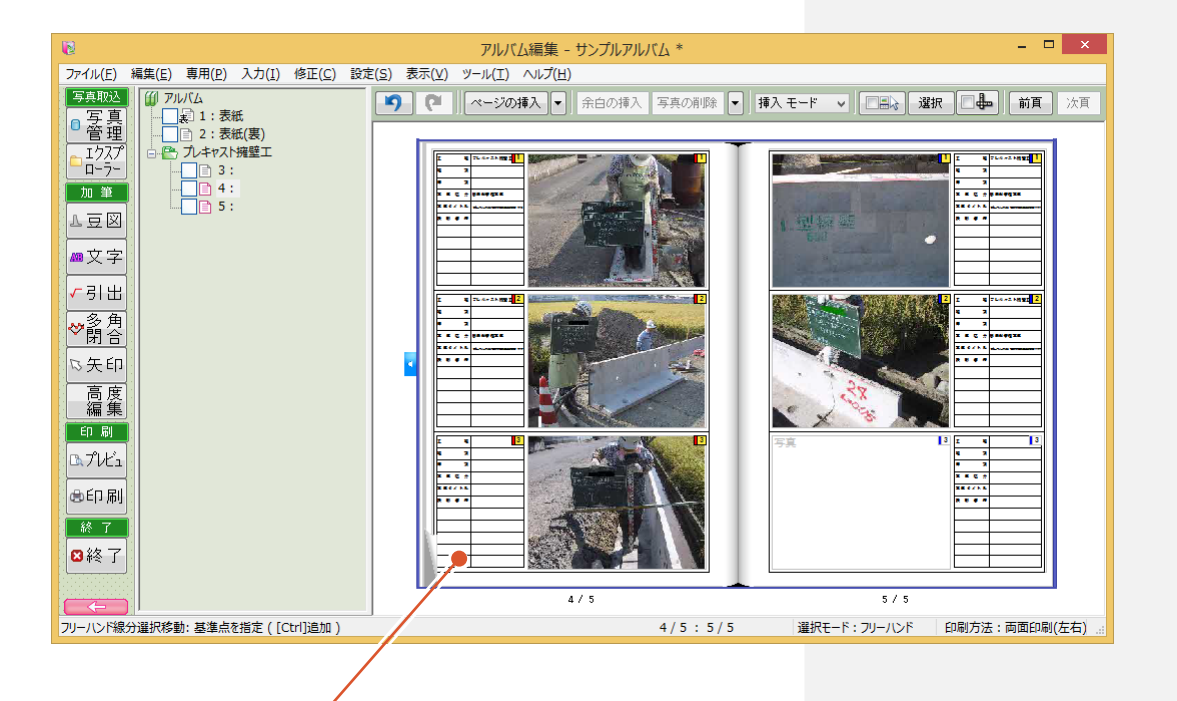

写真が挿入されます。

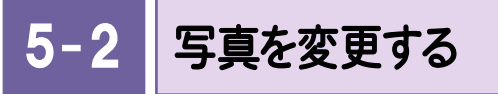

写真を別の写真に変更します。

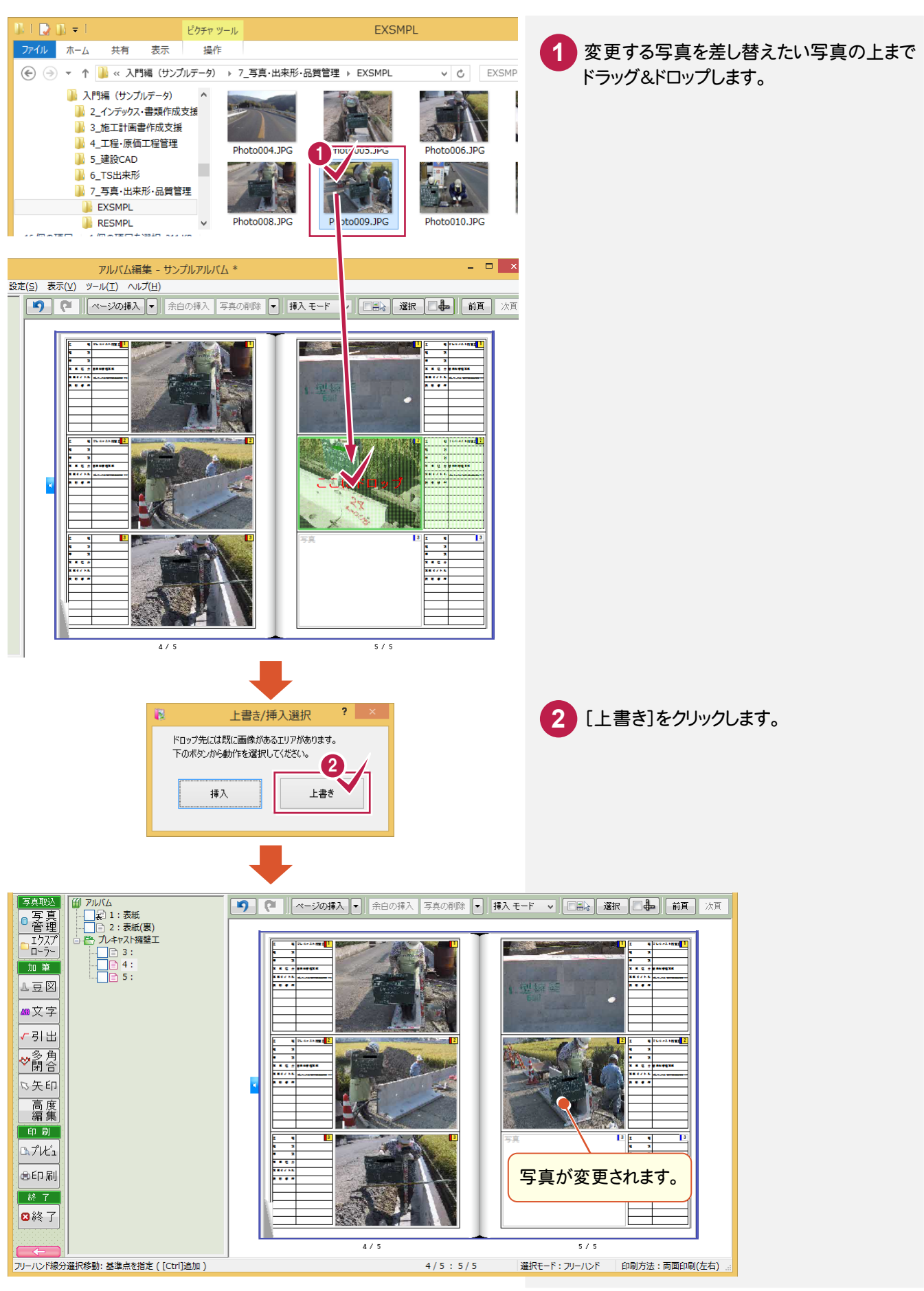

写真の配置位置を変更する

写真の順番を入れ替えます。

5- 3

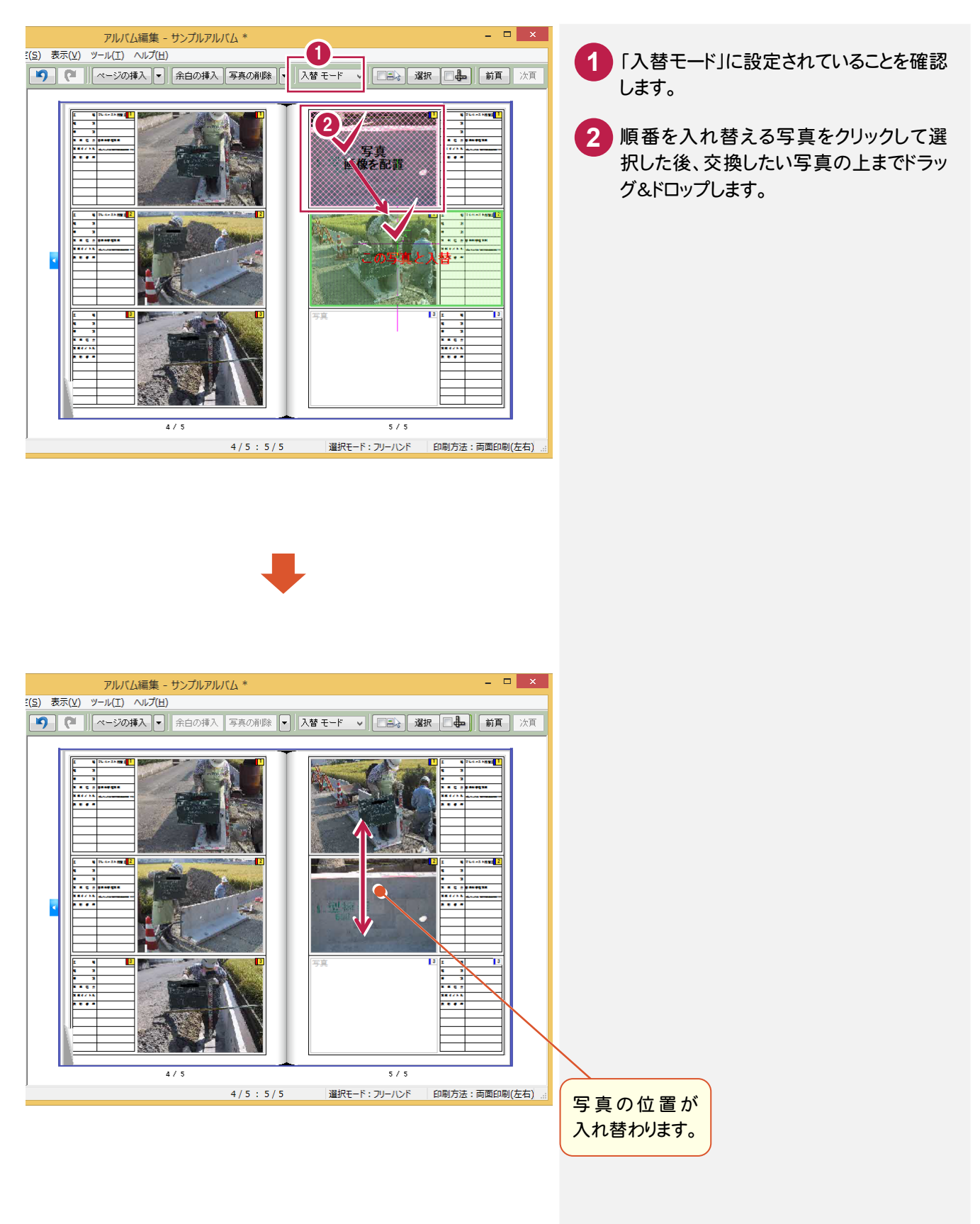

→ 5. アルバムの編集

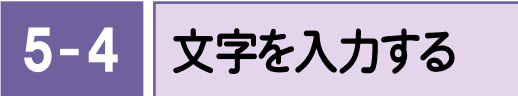

挿入した写真の情報を入力します。操作例では、セル内に文字を入力します。

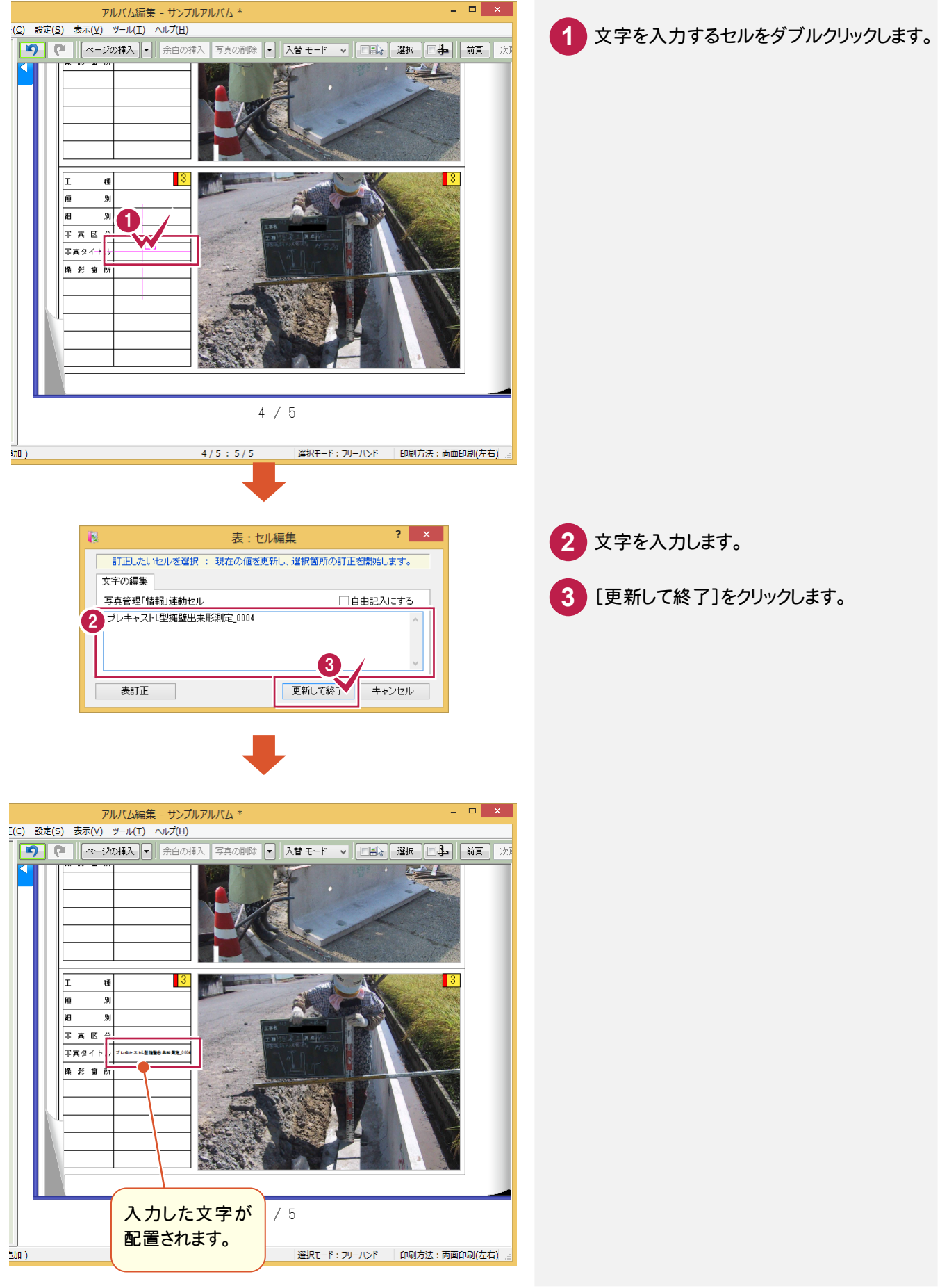

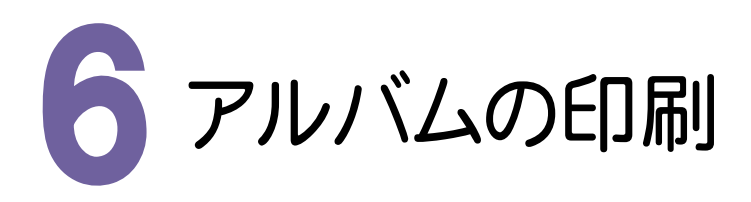

アルバムを印刷してみましょう。

# 6- 1 アルバムを印刷する

プリンター名、印刷範囲、印刷部数を設定して、アルバムを印刷します。

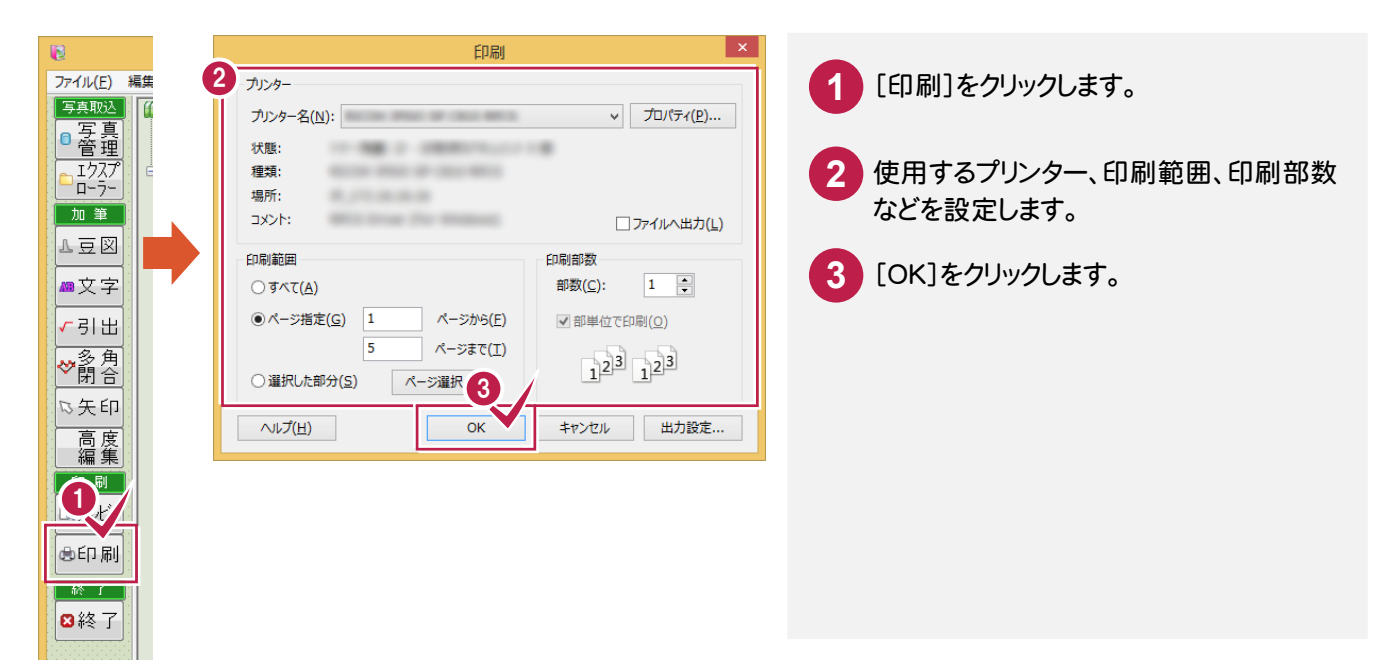

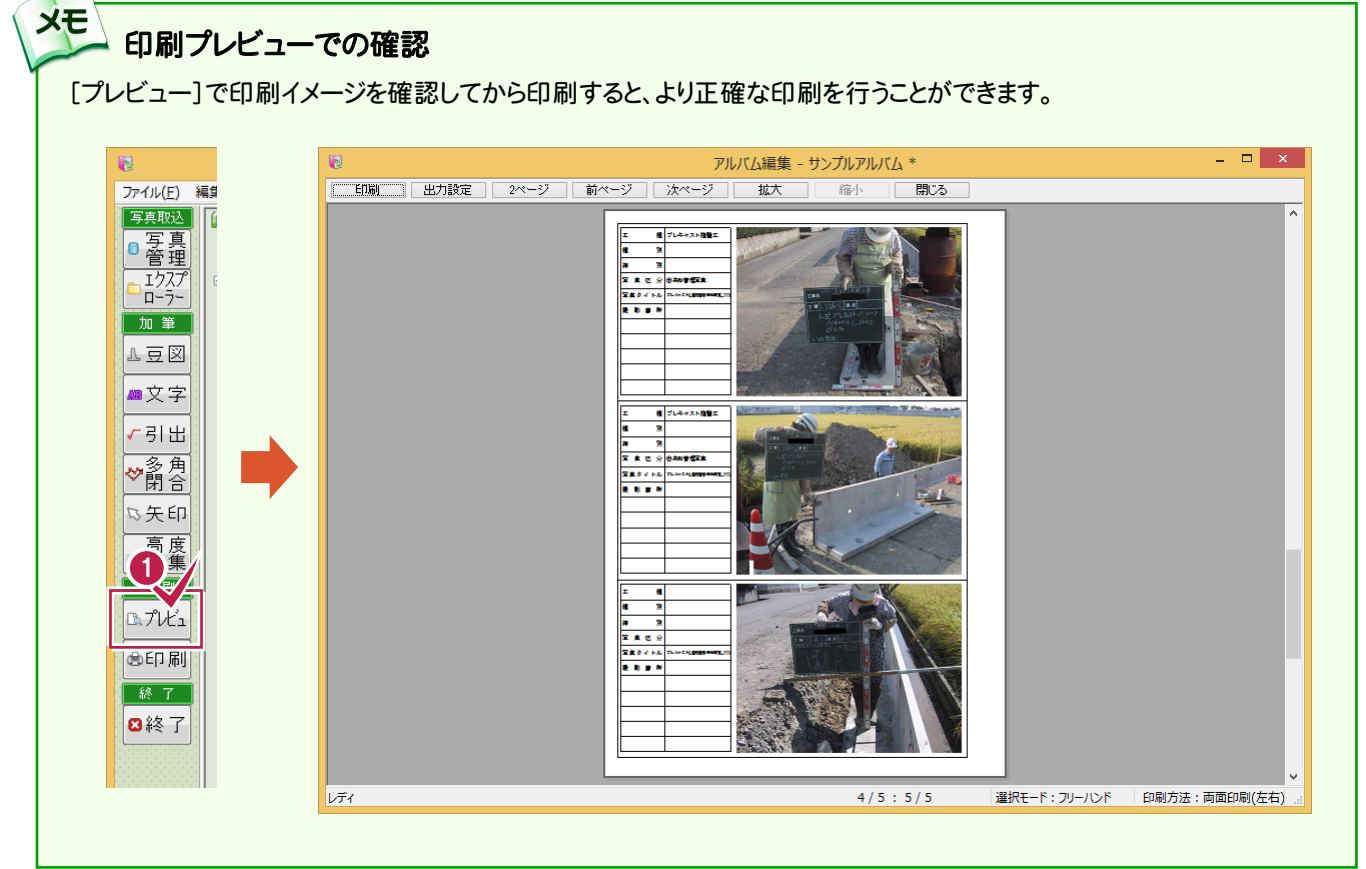

 $6 - 2$ アルバムを保存する

アルバムを保存します。操作例では、既存のアルバム(サンプルアルバム)に上書き保存します。

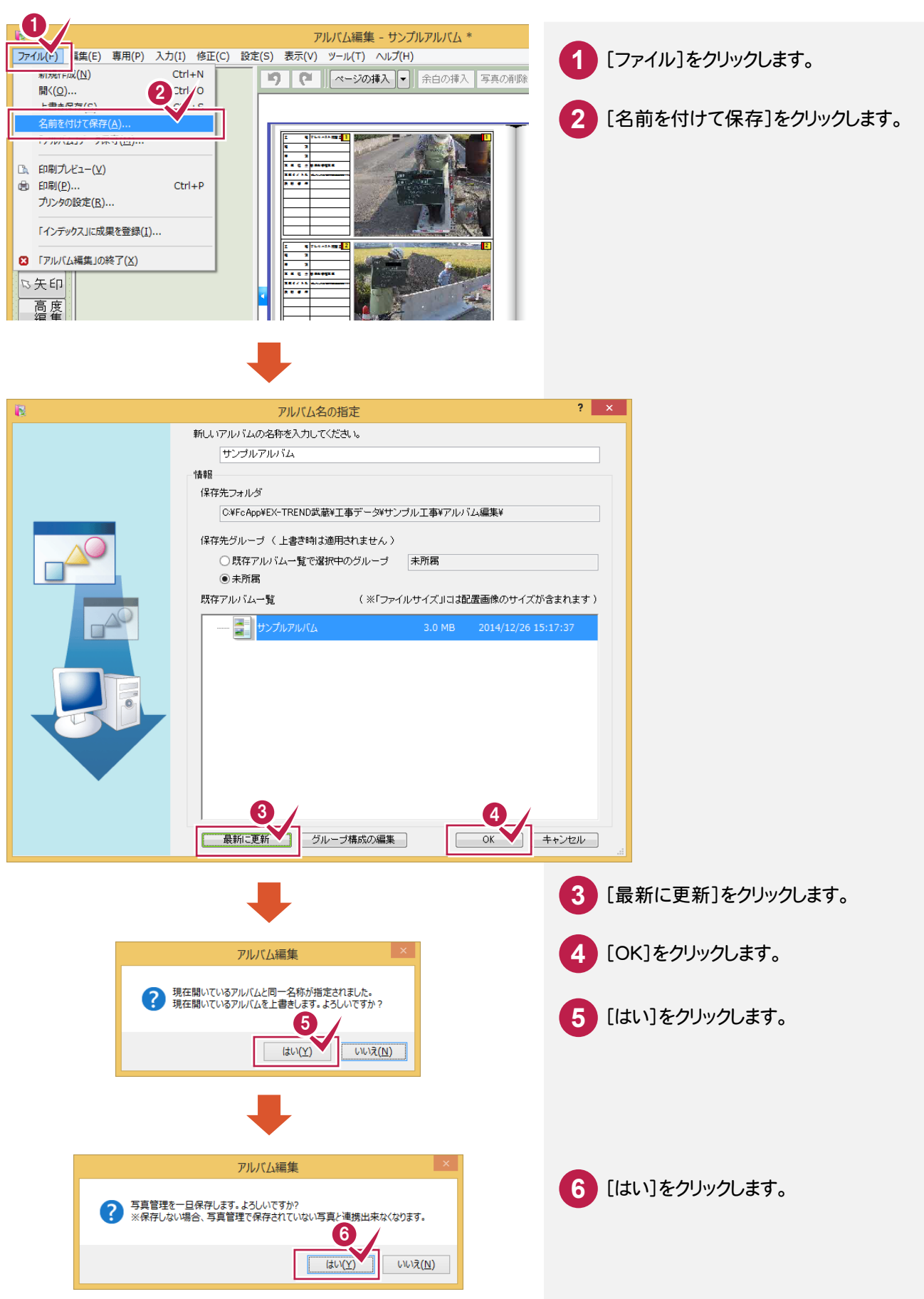

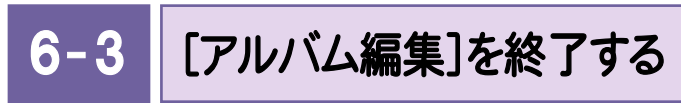

[アルバム編集]を終了します。

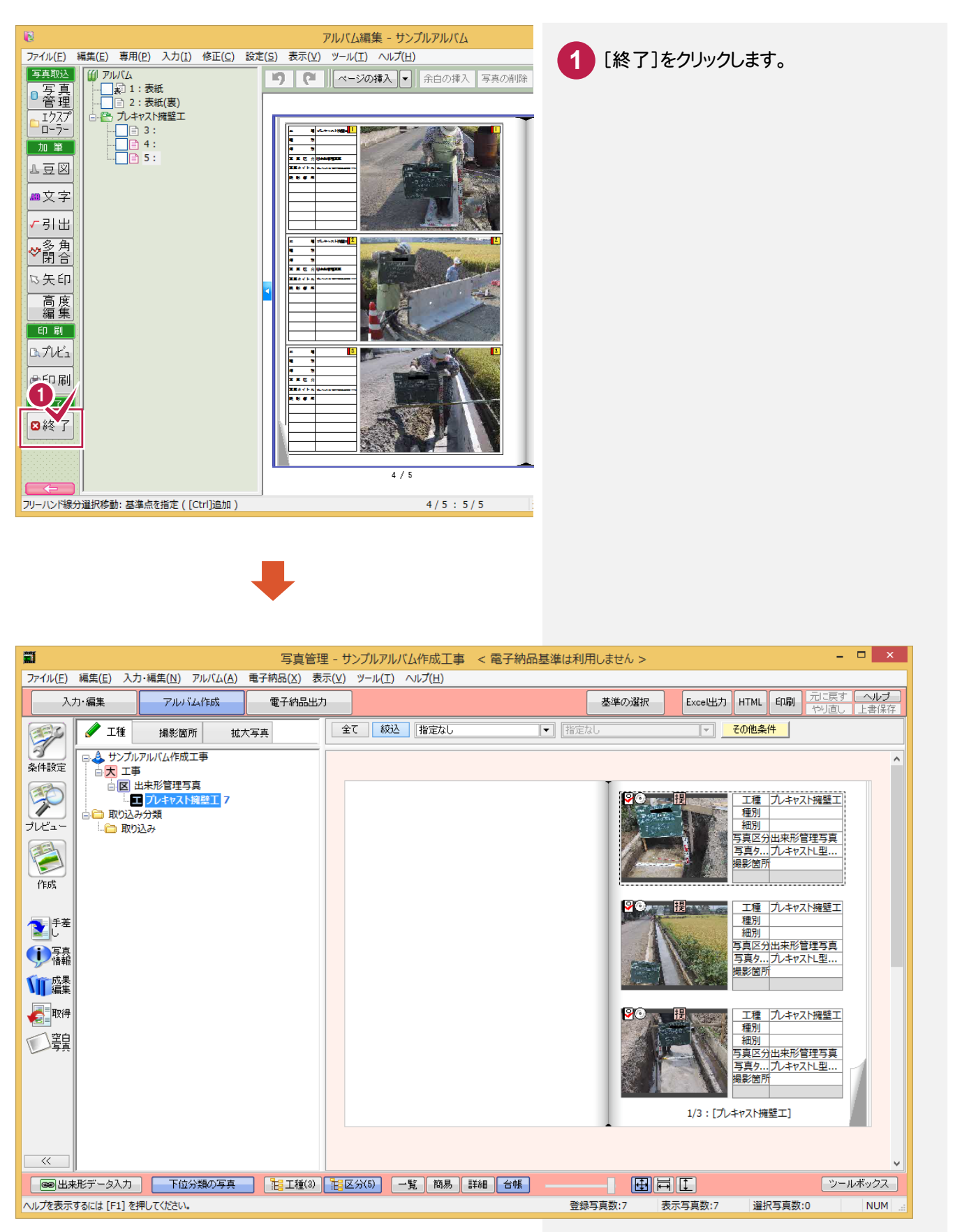

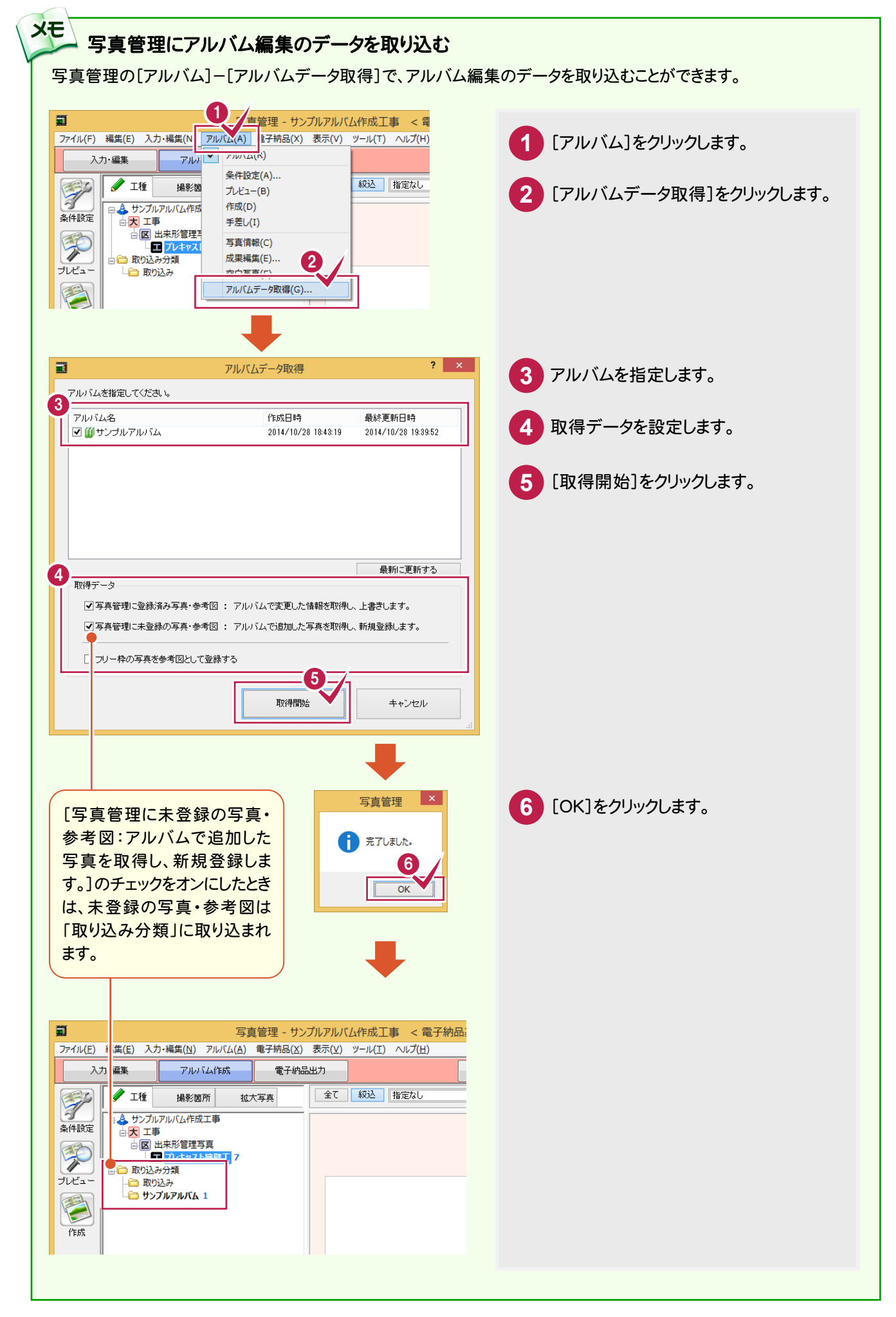

 $6 - 4$ [写真管理]を終了する

[写真管理]を終了します。

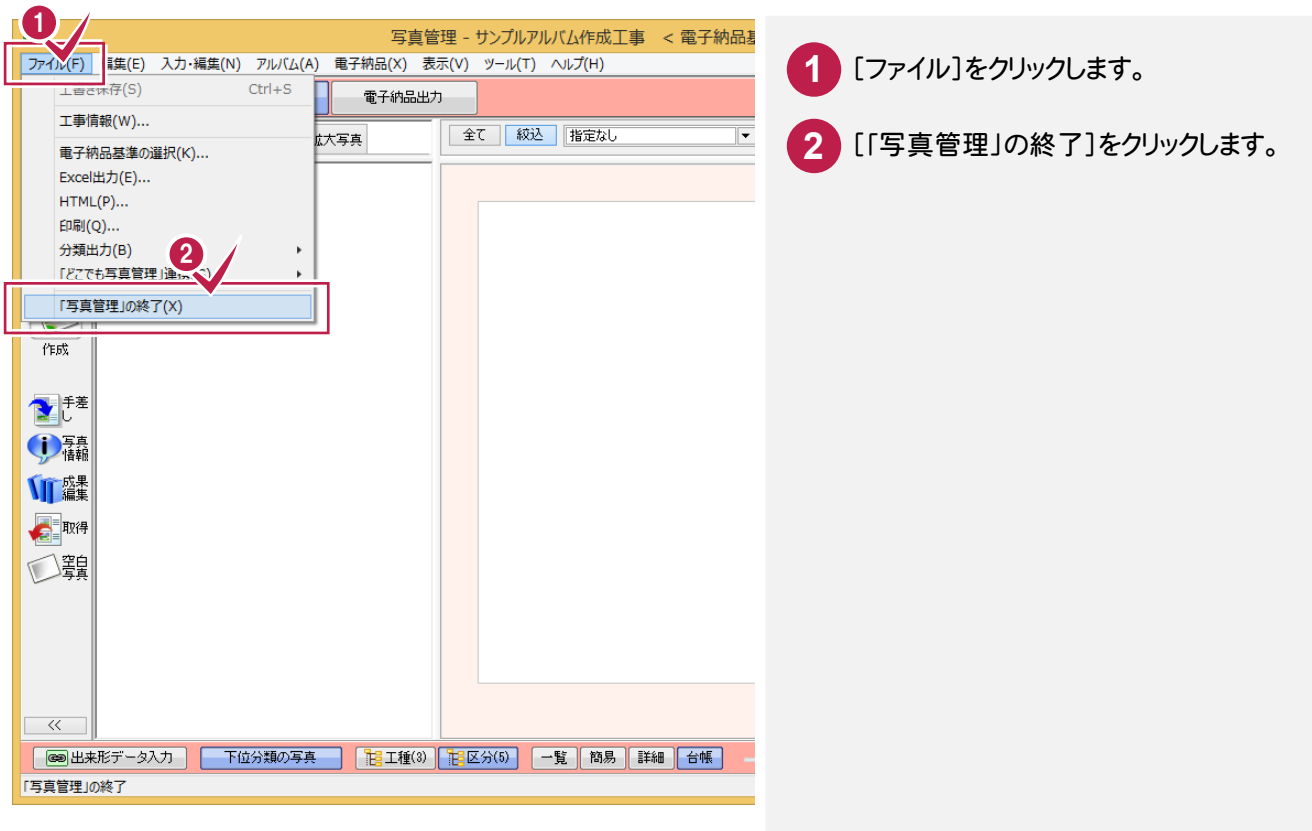